# myCalPERS Retirement Contract

Student Guide

**June 17, 2023** 

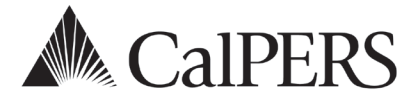

# Introduction

This student guide will assist you with reviewing and amending your retirement contract.

# **Disclaimer**

As a security safeguard, business partner and participant information has been masked within the figures in this procedure guide.

# **System Access**

If myCalPERS does not allow you to perform these scenarios, contact your agency's system access administrator to update your myCalPERS access.

# **Training Opportunities**

Prior to taking a myCalPERS training, new users should review the Introduction to myCalPERS for [Business Partners \(PDF\)](https://www.calpers.ca.gov/docs/mycalpers-intro-for-business-partners.pdf) student guide and take a Business Rules class. Business Rules summarize the laws defined by the California Public Employees' Retirement Law (PERL).

# **Contents**

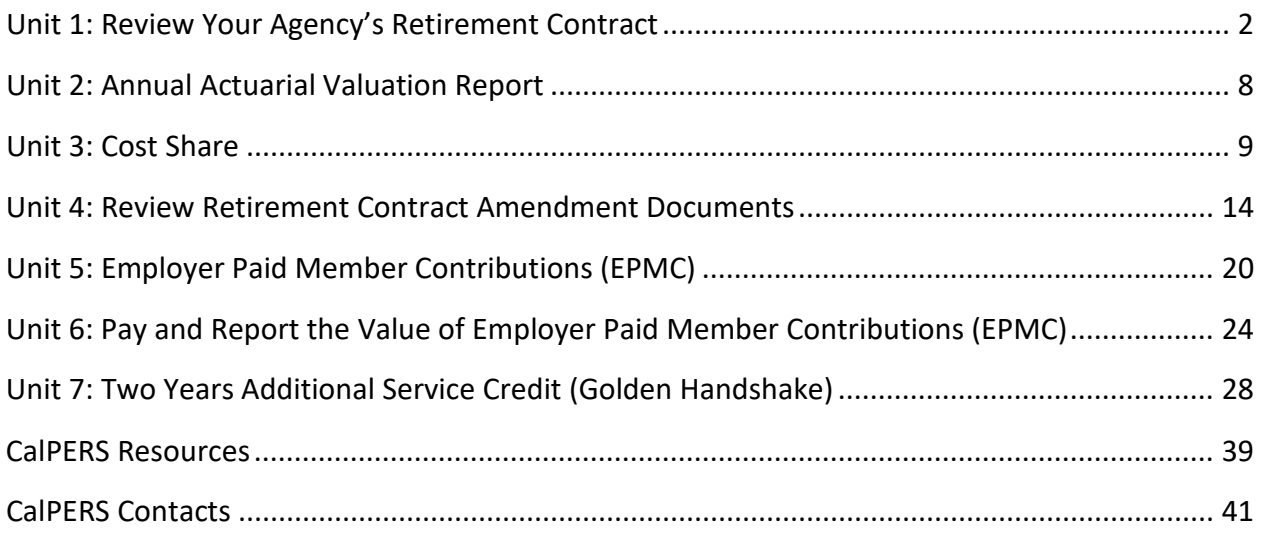

# Unit 1: Review Your Agency's Retirement Contract

Within this unit, you will review your contract benefits and employer rates by member category and benefit level.

# **Contents**

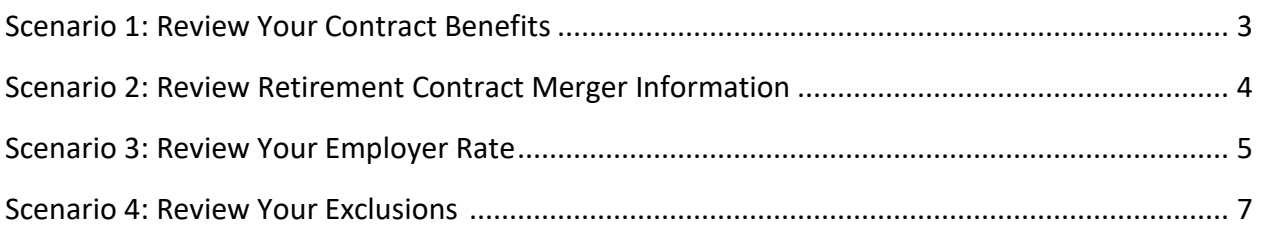

# **Scenario 1: Review Your Contract Benefits**

### Step Actions

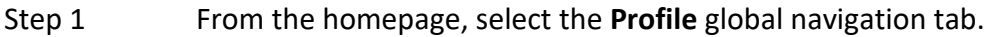

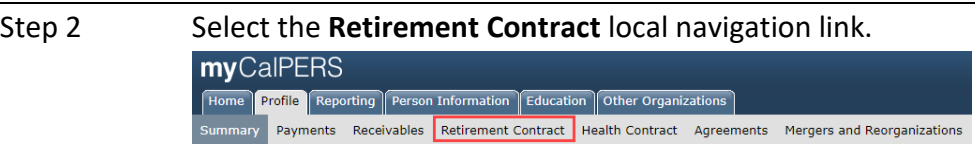

Step 3 Within the Retirement Contract Information section, select the **View Benefit Information** link.

nformation<br>Contract Number: 30366<br>Contract Effective Date: 09/01/1970 **Contract Status: Active** View Benefit Information

Step 4 Within the Benefit Summary section, select the appropriate **Member Category** check box(es).

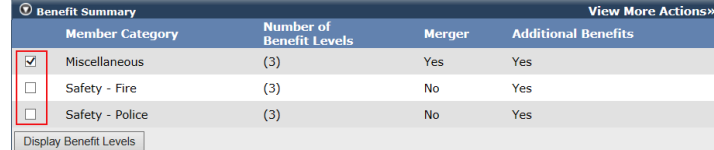

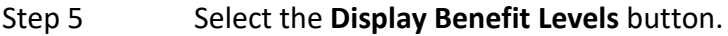

Step 6 Within the Benefit Levels section, select a **Benefit Level** radio button.

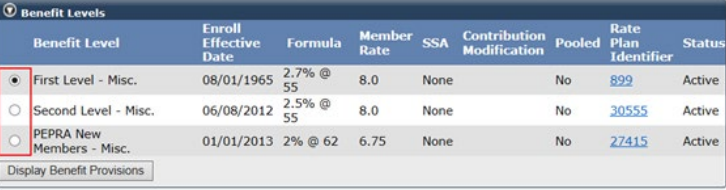

```
Step 7 Select the Display Benefit Provisions button.
```
Step 8 Review the Provision Details section.

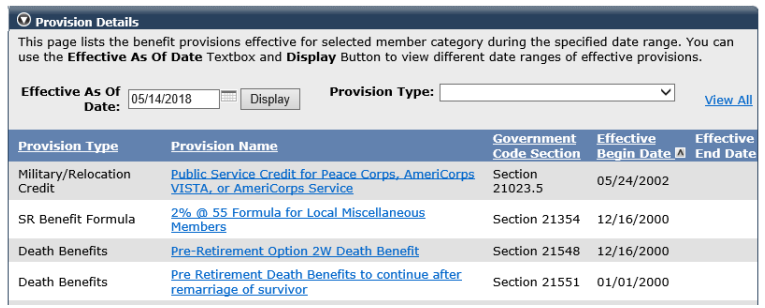

Step 9 Repeat steps 4-8 to review another benefit level's provisions.

# **Scenario 2: Review Retirement Contract Merger Information**

#### Step Actions

Step 1 From the homepage, select the **Profile** global navigation tab.

Step 2 Select the **Retirement Contract** local navigation link. myCalPERS Home Profile Reporting Person Information Education Other Organizations Payments Receivables Retirement Contract Health Contract Agreements Mergers and Reorganizations Summary

Step 3 Within the Retirement Contract Information section, select the **View Benefit Information** link.

> $\boxed{\odot}$  Retirement Contract Information Contract Number: 30366<br>Contract Effective Date: 09/01/1970 **Contract Status: Active** View Benefit Information

Step 4 Within the Benefit Levels section, review the merger information.

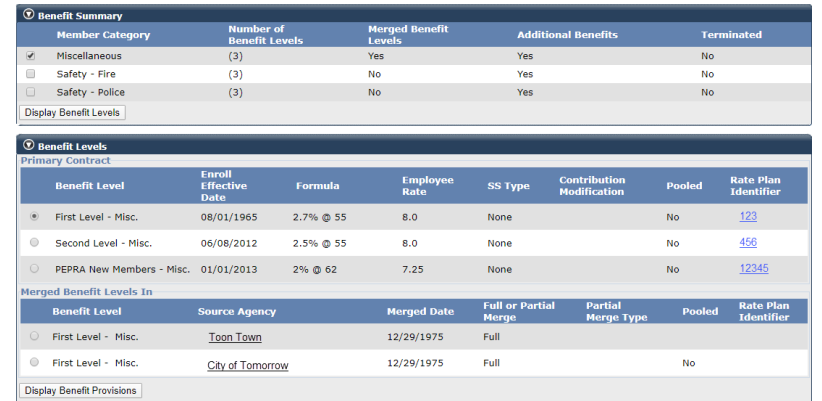

#### Step 5 Select a **Benefit Level** radio button.

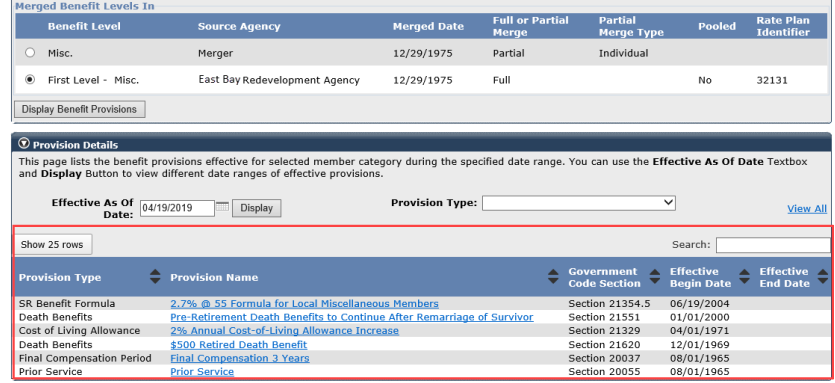

Step 6 Select the **Display Benefit Provisions** button to review the details.

# **Scenario 3: Review Your Employer Rate**

Employer contributions are determined by annual valuations. These valuations are based on the benefit formulas the agency provides and the employee groups covered. Refer to unit 2 on how to access your valuation report. Visit the [Public Agency Required Employer Contributions](https://www.calpers.ca.gov/page/employers/actuarial-services/employer-contributions/public-agency-contributions) page to review your agency's contribution rate(s).

# Step Actions

Step 1 From the homepage, select the **Profile** global navigation tab.

#### Step 2 Select **Retirement Contract** local navigation link.

myCalPERS Home Profile Reporting Person Information Education Other Organizations Summary Payments Receivables Retirement Contract Health Contract Agreements Mergers and Reorganizations

Step 3 Within the Rate Summary section, select the **View More Records>>** link.

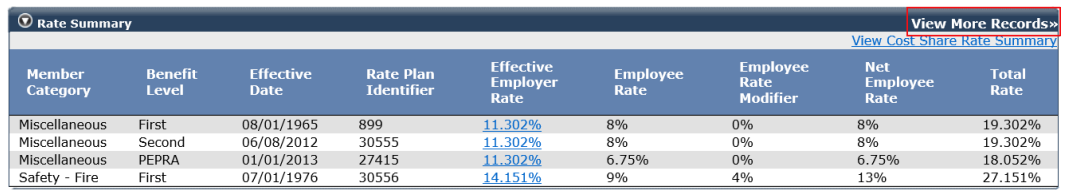

Step 4 Within the Rate Summary section, review the employer rates for each member category and benefit level.

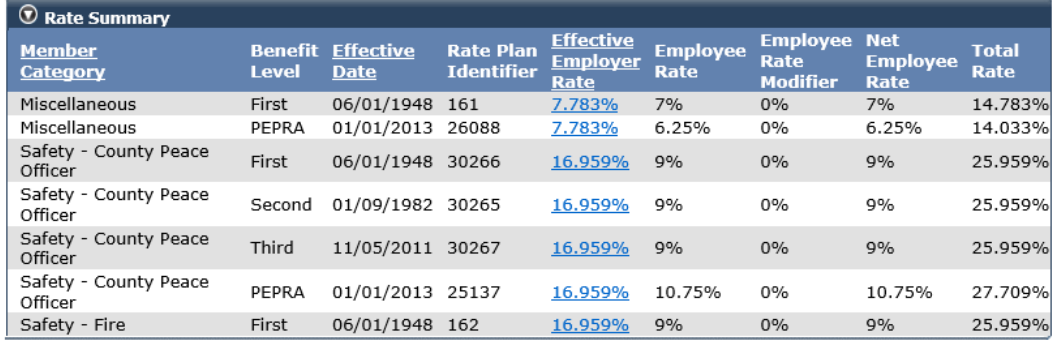

Step 5 Do you want to review the employer rate history?

**Yes:** Select the appropriate **rate** link under the Effective Employer Rate column and continue to step 6.

#### Step 6 Review the Rate History section.

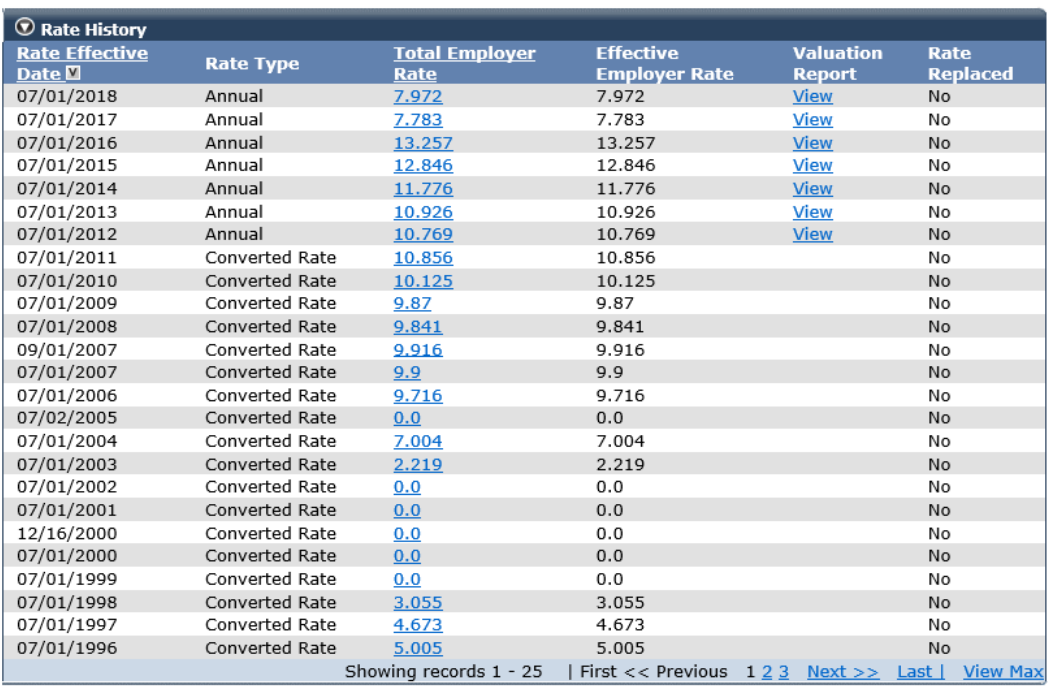

Step 7 To view more history, select the **View Max** link at the bottom right.

Step 8 Do you want to review more details for each rate?

**Yes:** Select the appropriate **rate** link under the Total Employer Rate column to review rate details and continue to step 9.

**No: You have completed this scenario.**

Step 9 Review the Rate Details section.

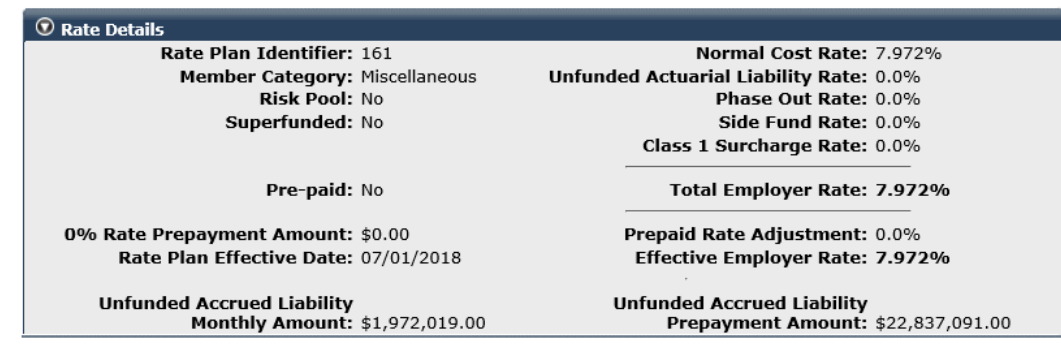

# **Scenario 4: Review Your Exclusions**

The Exclusions section displays classification(s) or groups of employees not covered by your retirement contract.

#### Step Actions

Step 1 From the homepage, select the **Profile** global navigation tab.

# Step 2 Select the **Retirement Contract** local navigation link. myCalPERS Home Profile Reporting Person Information Education Other Organizations Summary Payments Receivables Retirement Contract Health Contract Agreements Mergers and Reorganizations

Step 3 Within the Exclusions section, select the **View More Actions & Records>>** link.

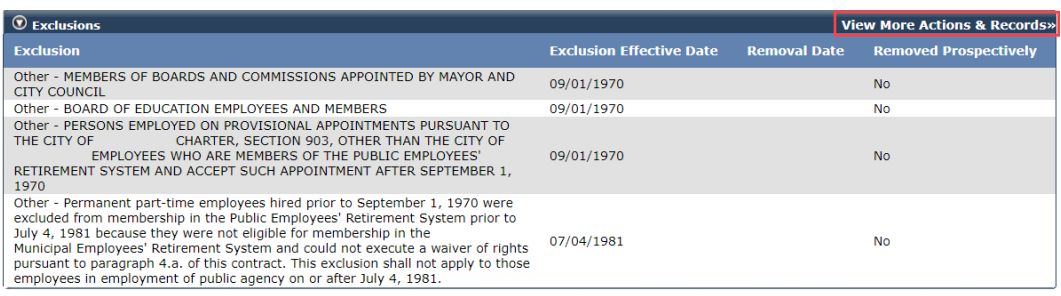

Step 4 Review the expanded Exclusions section.

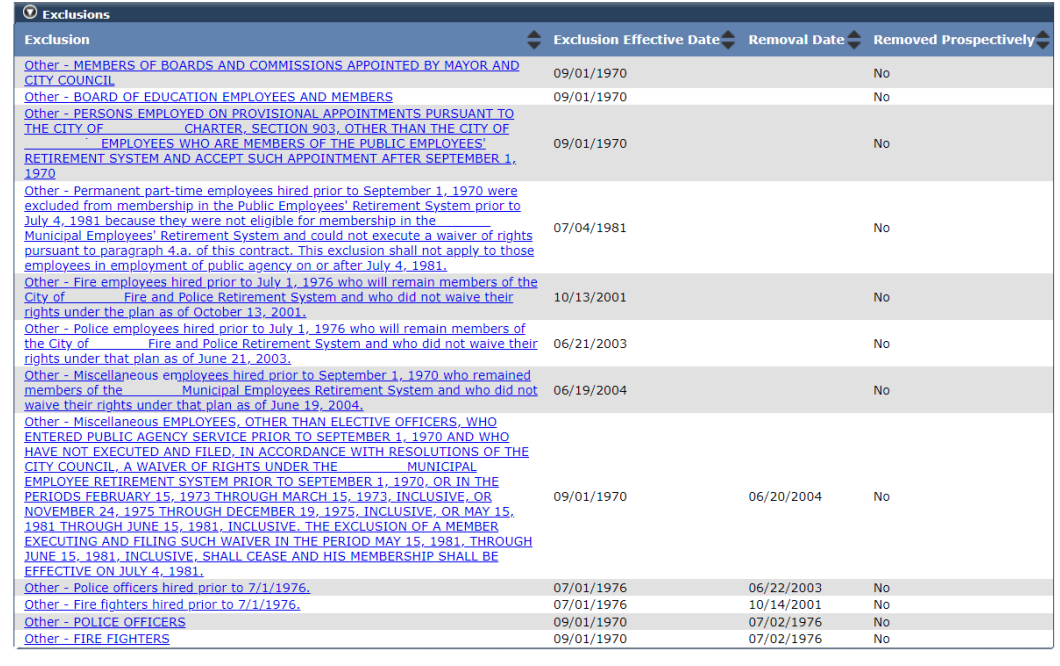

# Unit 2: Annual Actuarial Valuation Report

Actuarial valuation reports are available in August for the following fiscal year.

Your agency's actuarial valuation reports can be accessed on the [Public Agency Actuarial](https://www.calpers.ca.gov/page/employers/actuarial-services/employer-contributions/public-agency-actuarial-valuation-reports)  [Valuation Reports](https://www.calpers.ca.gov/page/employers/actuarial-services/employer-contributions/public-agency-actuarial-valuation-reports) page.

# **Step Actions**

#### Step 1 From the homepage, select the **Profile** global navigation tab.

#### Step 2 Select the **Retirement Contract** local navigation link.

myCalPERS Home Profile Reporting Person Information Education Other Organizations Summary Payments Receivables Retirement Contract Health Contract Agreements Mergers and Reorganizations

Step 3 Within the Rate Summary section, select the **View More Records>>** link.

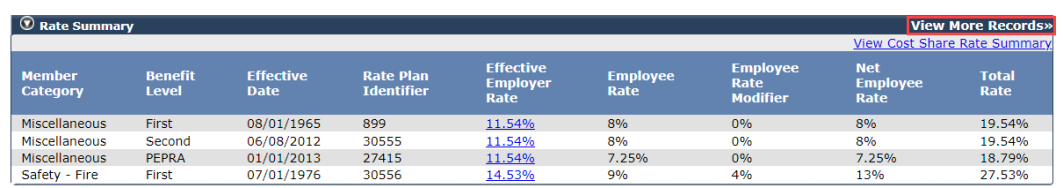

Step 4 Select the appropriate **rate** link under the Effective Employer Rate column.

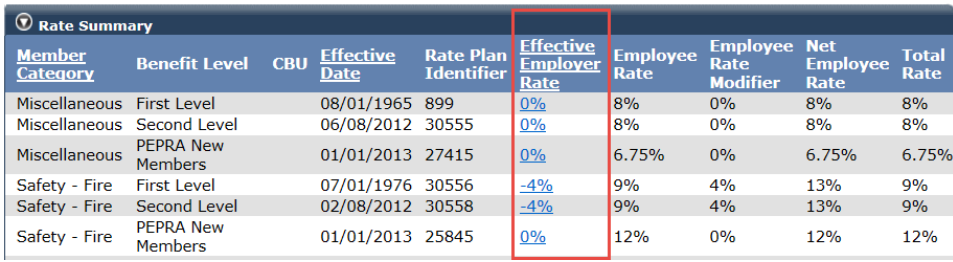

Step 5 Select the valuation report **View** link for the appropriate rate effective date.

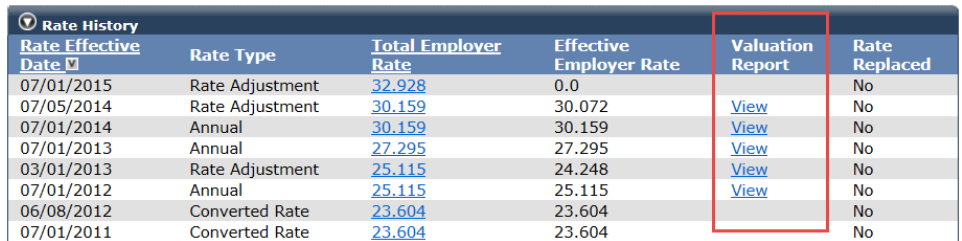

# Unit 3: Cost Share

Your agency may add cost sharing to your retirement contract based on member categories, bargaining units, or benefit levels. As a contracting agency, cost sharing permits employees to share a portion of their employer's pension cost.

Access the [Public Agency & Schools Reference Guide](https://www.calpers.ca.gov/docs/forms-publications/pas-ref-guide.pdf) (PDF) for more information.

Contact [CalPERS](mailto:pensioncontracts@calpers.ca.gov.) by sending an email to **pensioncontracts@calpers.ca.gov** before following the steps in this unit. A pension contract analyst will contact you to provide further instructions.

# **Contents**

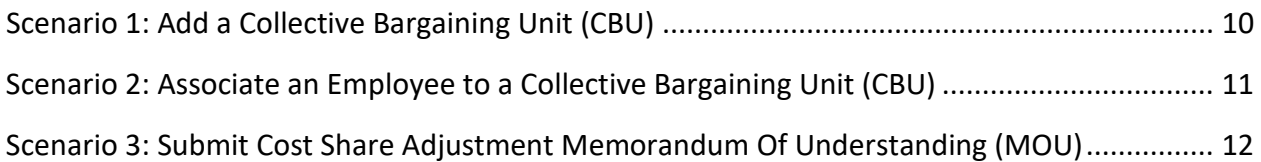

# **Scenario 1: Add a Collective Bargaining Unit (CBU)**

# Step Actions

Step 1 Select the **Profile** global navigation tab.

#### Step 2 Select the **Retirement Contract** local navigation link.

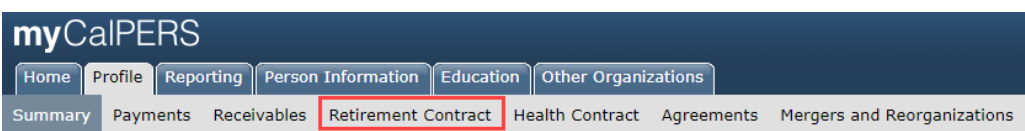

## Step 3 Select the **Maintain CBU** left-side navigation link.

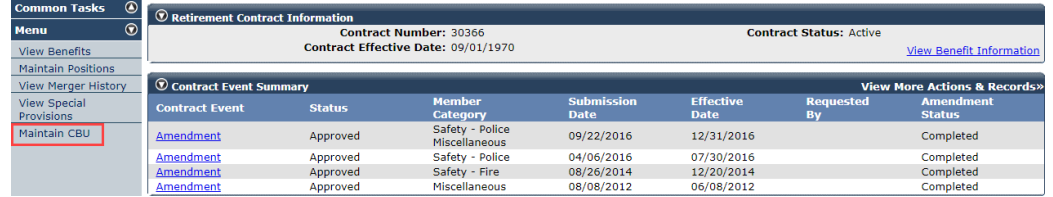

#### Step 4 Select the **Add New** button in the CBU List section.

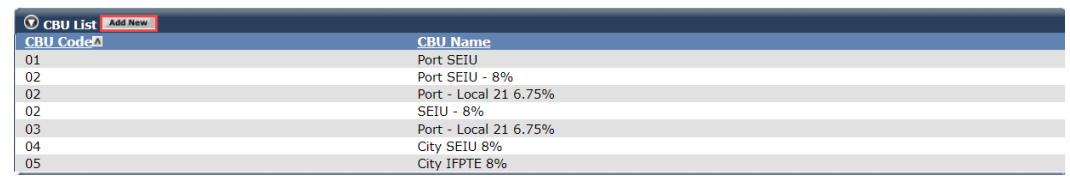

#### Step 5 Complete the CBU Details section.

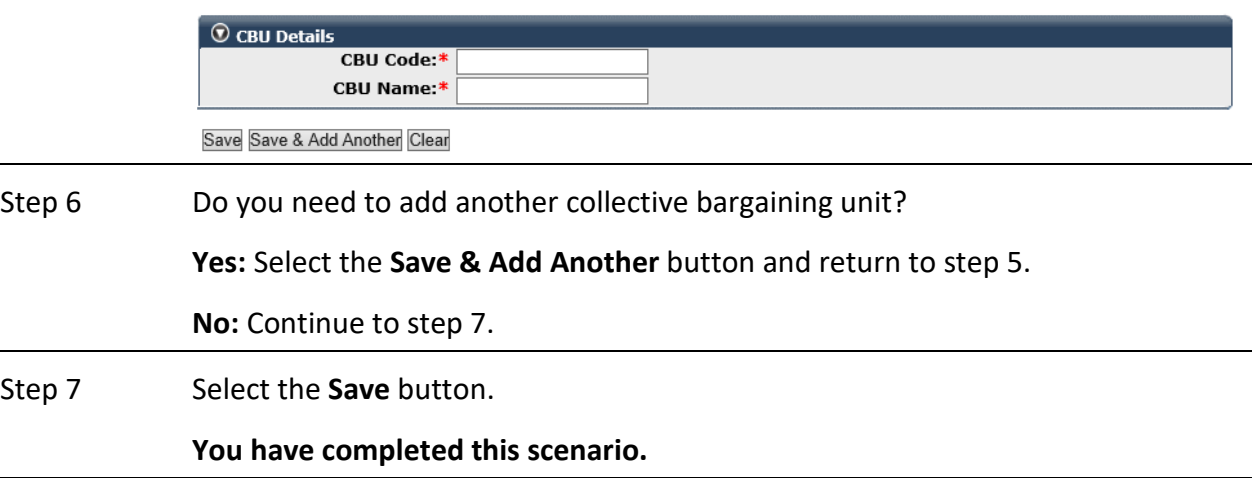

# **Scenario 2: Associate an Employee to a Collective Bargaining Unit (CBU)**

# System Logic

Each employee within a CBU that will have cost sharing must be associated to that CBU in myCalPERS.

# Step Actions

Step 1 From the homepage, select the **Person Information** global navigation tab.

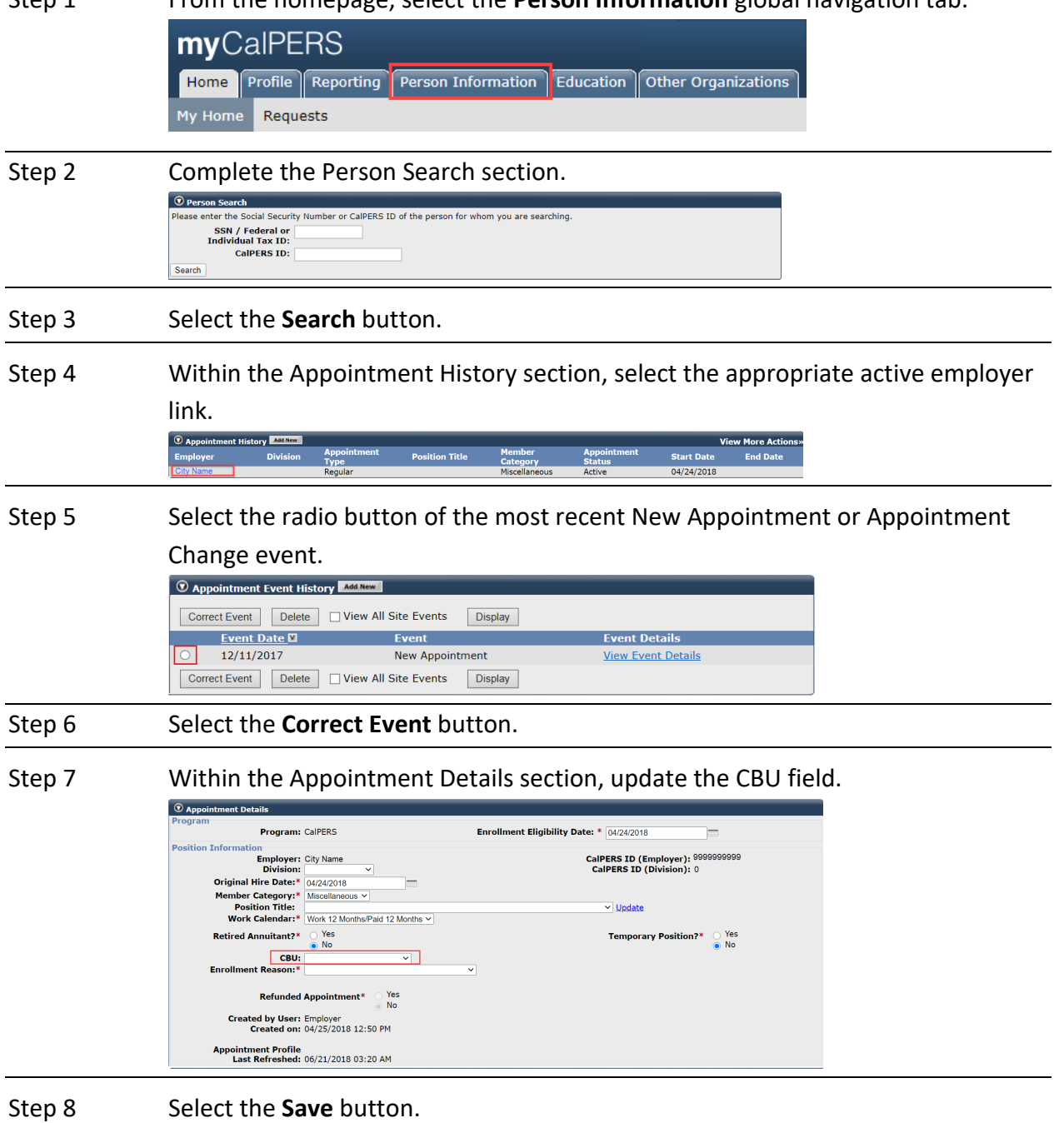

# **Scenario 3: Submit Cost Share Adjustment Memorandum of Understanding (MOU)**

# System Logic

- This optional benefit does not require an approved actuarial valuation before amending the retirement contract.
- Ensure copies of the **Cost Share Adjustment Cover Letter** and the **Cost Share Adjustment MOU** are uploaded separately.

#### Step Actions

Step 1 From the homepage, select the **Profile** global navigation tab.

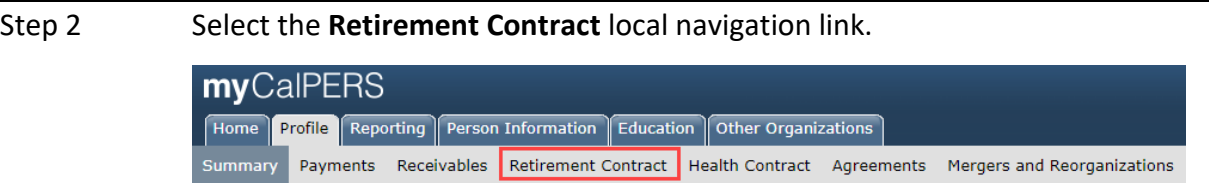

Step 3 At the bottom of the page within the Available Actions section, select the Submit Cost Share Adjustment option from the drop-down list.

> $\bigcirc$  Available Actions Select an Available Action: Submit Cost Share Adjustment v Submit

- Step 4 Select the **Submit** button.
- Step 5 Within the Documents section, select a **Provide Documents** link.

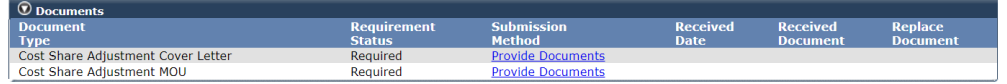

Step 6 Within the Submit Documentation section, select the **Choose File** button.

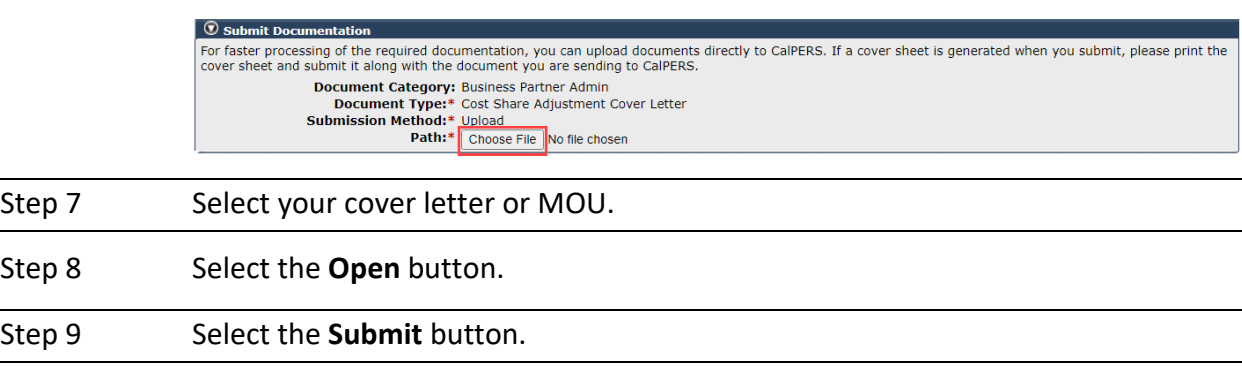

Step 10 Repeat steps 5-9 to upload your other document (cover letter or MOU).

Step 11 Within the Available Actions section, select the **Submit Cost Share Adjustment**  radio button.

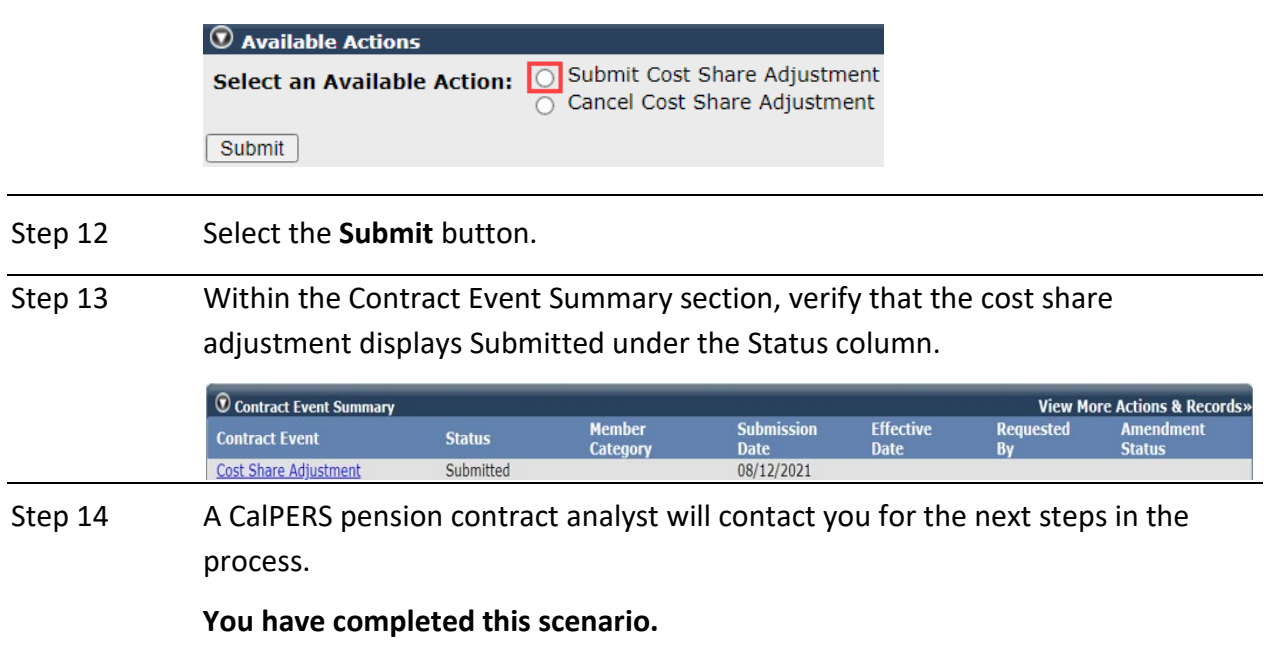

# Unit 4: Review Retirement Contract Amendment Documents

After you have worked with a pension contract analyst to amend your contract, your initial contract amendment documents will be created and in myCalPERS within 30 calendar days.

# **Contents**

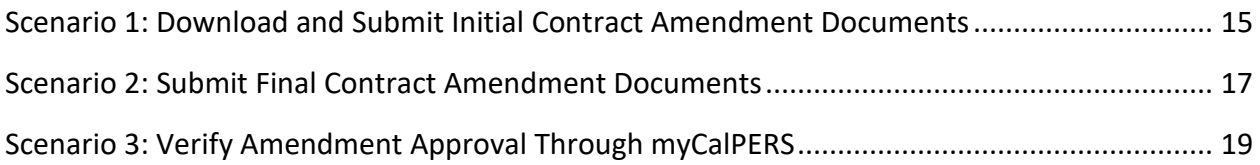

# **Scenario 1: Download and Submit Initial Contract Amendment Documents**

CalPERS will notify your agency (based on your agency's preferred communication method) that the Initial Contract Amendment documents are available through myCalPERS.

- 1. Download the Amendment Resolution of Intention Letter which provides instructions on completing a list of required documents and uploading them in myCalPERS.
- 2. Do not upload the cost share ballot(s) but save them at your agency in case of a future CalPERS review.
- 3. Complete and upload the Certification of Employee Election Cost Share document.

# Step Actions

#### Download Required Documents

Step 1 From the homepage, select the **Profile** global navigation tab.

#### Step 2 Select the **Retirement Contract** local navigation link.  $C = C \cdot DTDQ$

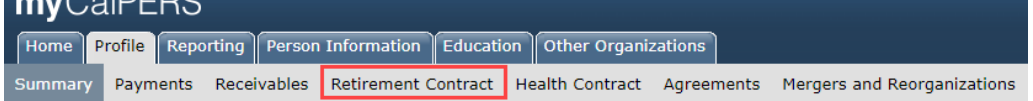

Step 3 Within the Contract Event Summary section, select the appropriate Contract Event **Amendment** link.

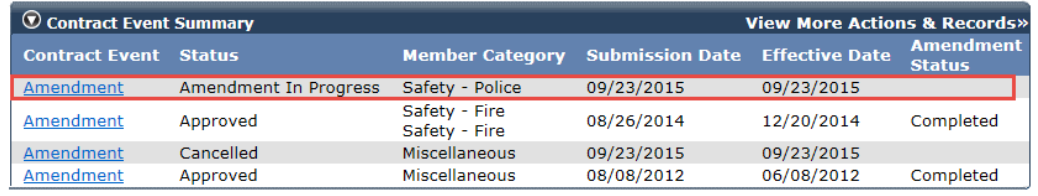

# Step 4 Within the Documents section, select each **Download** link and print each document.

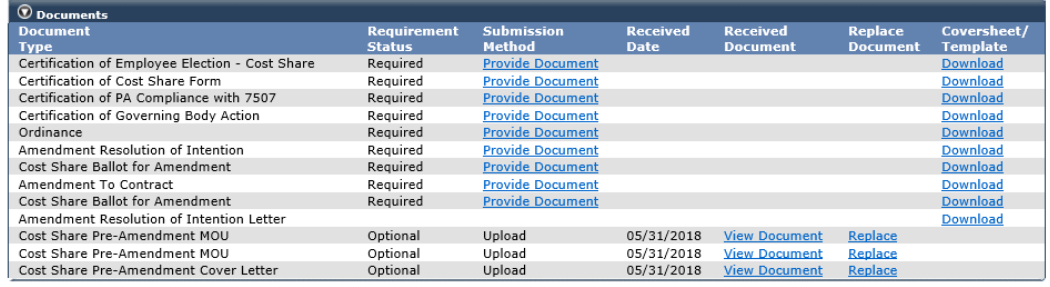

Complete Required Documents

Step 5 Follow the instructions in the Amendment Resolution of Intention Letter**.**

#### Step 6 Scan the completed documents to your computer.

#### Upload Required Documents

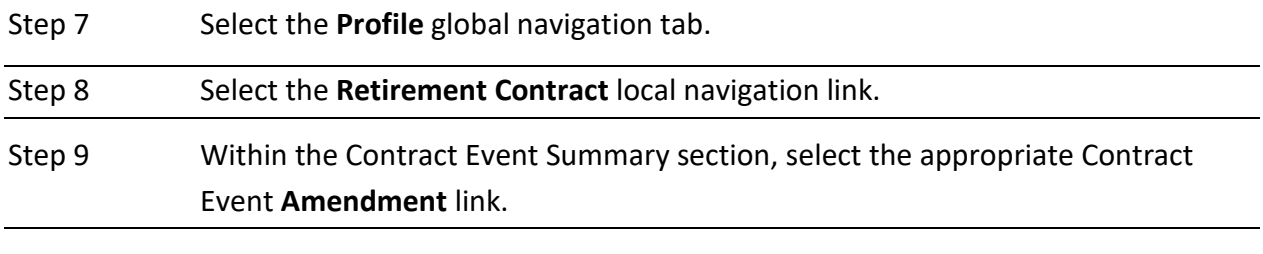

Step 10 Within the Documents section, complete each required document type by selecting each **Provide Document** link.

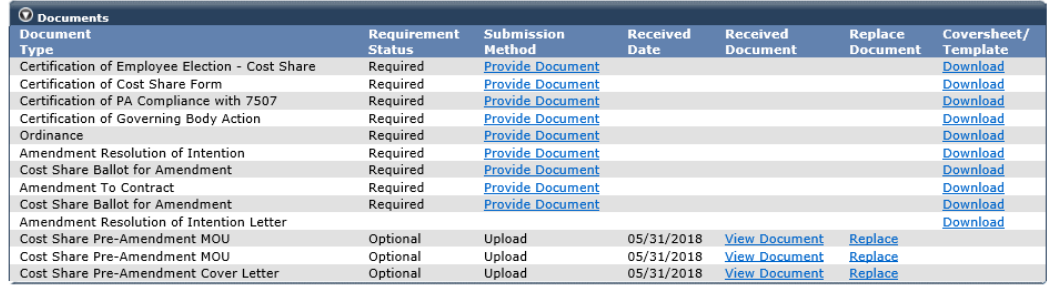

#### Submit Required Documents

#### Step 11 Select the **Submit Initial Contract Amendment Documents** radio button.

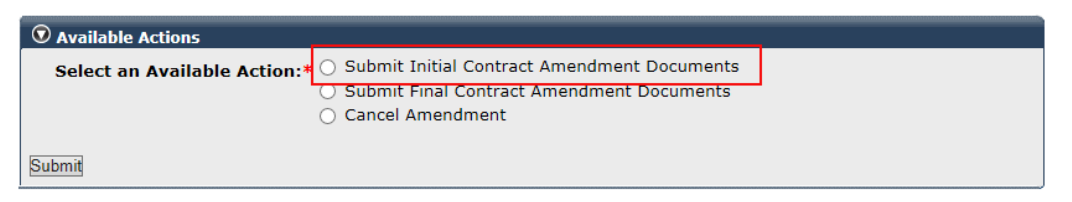

Step 12 Select the **Submit** button.

# **Scenario 2: Submit Final Contract Amendment Documents**

After CalPERS receives the Initial Contract Amendment documents, within 10 business days, we will overnight mail a packet to your agency with the following:

• Instructional cover letter which explains which documents that must be submitted through myCalPERS and to return the original documents to CalPERS by mail

**Note:** Original signatures are required on all contract documents.

- Certification of Final Action of Governing Body, Form CON-5
- Two copies of the blue Amendment to Contract documents
- Pre-paid return envelope

# Step Actions

#### Download

Step 1 Select the **Profile** global navigation tab.

Step 2 Select the **Retirement Contract** local navigation link. mvCalPERS Home Profile Reporting Person Information Education Other Organizations Summary Payments Receivables Retirement Contract Health Contract Agreements Mergers and Reorganizations

Step 3 Within the Contract Event Summary section, select the appropriate Contract Event **Amendment** link.

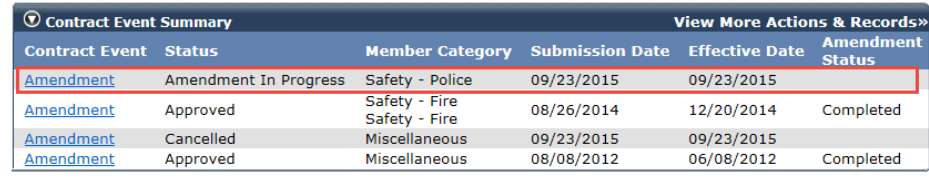

Step 4 Within the Documents section, select the **Download** link for the Ordinance (city or county) or final resolution (all other public agencies).

Step 5 Print the document.

Complete

Step 6 Complete the Ordinance (city or county) or the final resolution (all other public agencies), Amendment to Contract, and Certification of Final Action of Governing Body, Form CON-5 documents.

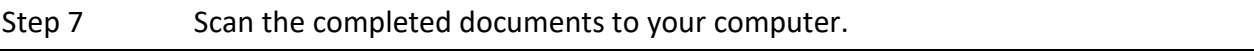

#### Upload

Step 8 Select the **Profile** global navigation tab.

#### Step 9 Select the **Retirement Contract** local navigation link.

#### Step 10 Select the appropriate Contract Event **Amendment** link.

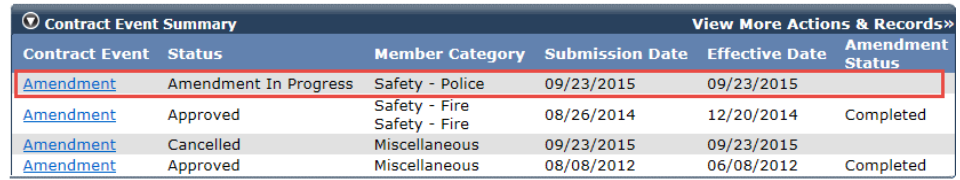

Step 11 Within the Submit Documentation section, complete each required document type by selecting each **Provide Document** link.

#### Submit

#### Step 12 Select the **Submit Final Contract Amendment Documents** radio button.

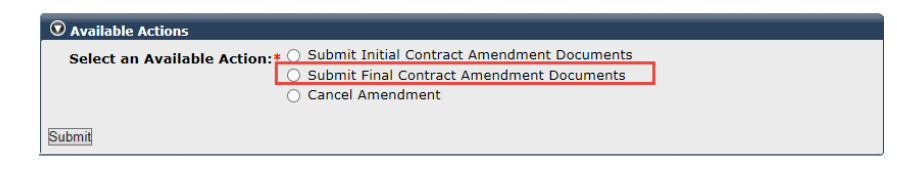

Step 13 Select the **Submit** button.

# **Scenario 3: Verify Amendment Approval Through myCalPERS**

CalPERS will review all submitted documents. If the review is successful, we will approve the amendment and send both amendment documents to the appropriate authorized person.

### Scenario

You will verify your agency's amendment status in myCalPERS.

#### Step Actions

Step 1 Select the **Profile** global navigation tab.

Step 2 Select the **Retirement Contract** local navigation link.

myCalPERS Home Profile Reporting Person Information Education Other Organizations Summary Payments Receivables Retirement Contract Health Contract Agreements Mergers and Reorganizations

Step 3 Within the Contract Event Summary section, verify that the amendment displays Approved under the Status column.

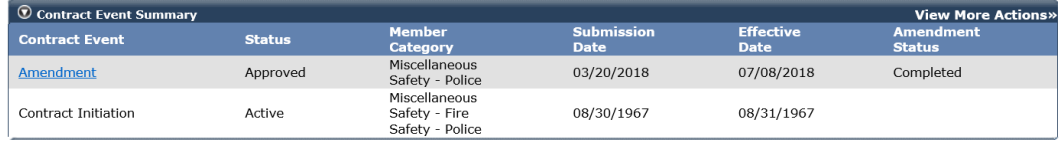

# Unit 5: Employer Paid Member Contributions (EPMC)

Contact CalPERS before following the steps in this unit. A pension contract analyst will contact you to provide further instructions.

Follow the step actions to:

- Adopt a resolution for EPMC for the first time
- Revise a resolution for EPMC on file by increasing or decreasing the EPMC amount

# **Step Actions**

#### Download the CalPERS Resolution

Step 1 From the CalPERS website, locate th[e Resolution for Employer Paid Member](https://www.calpers.ca.gov/docs/forms-publications/resolution-employer-paid.docx)  [Contributions](https://www.calpers.ca.gov/docs/forms-publications/resolution-employer-paid.docx) document.

> **Pathway**: CalPERS website > Forms & Publications: View All link > Search box: Resolution

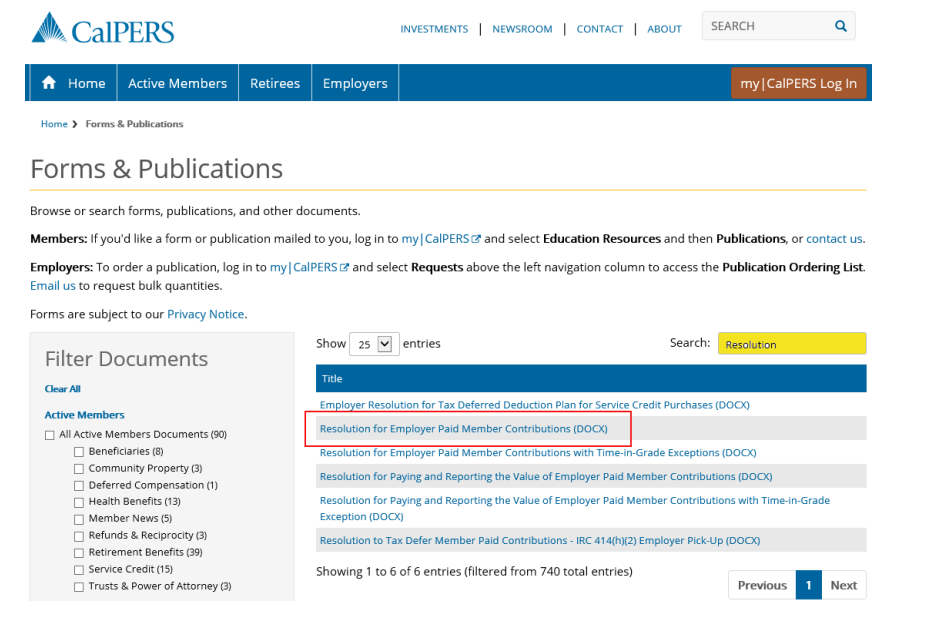

#### Step 2 Select the **Resolution for Employer Paid Member Contributions (DOCX)** link.

### Complete the Resolution

Step 3 Complete the Resolution for Employer Paid Member Contributions document, which must include the governing body's signature.

Step 4 Save the completed and approved resolution document to your computer.

### Upload Resolution

Step 5 From the homepage, select the **Profile** global navigation tab.

#### Step 6 Select the **Retirement Contract** local navigation link.

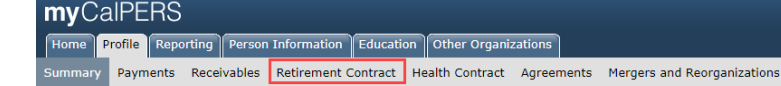

#### Step 7 Within the Employer Resolutions/Written Labor Agreements section, select the **Add New** button.

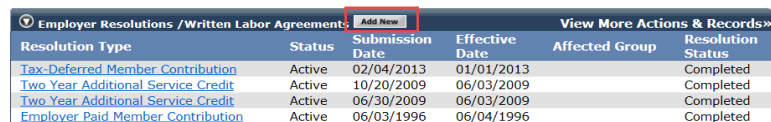

#### Step 8 Select the **Employer Paid Member Contribution** radio button.

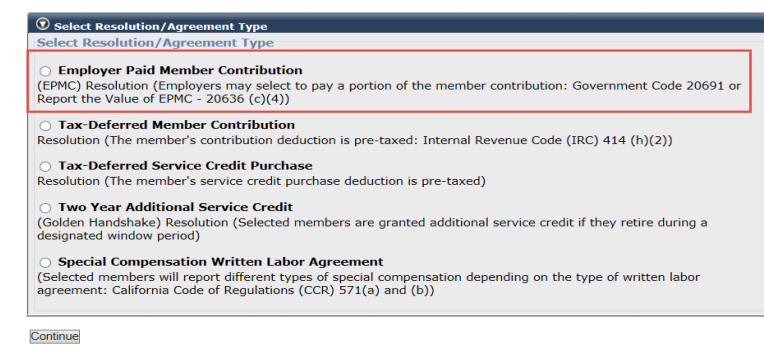

Step 9 Select the **Continue** button.

Step 10 Complete the Employer Paid Member Contributions EPMC Details section.

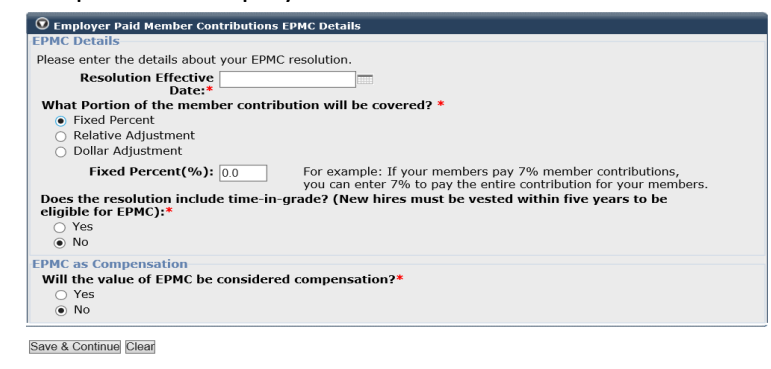

#### Step 11 Select the **Save & Continue** button.

#### Step 12 Within the Identify Covered Employees section, select a radio button.

```
\textcircled{1} Identify Covered Employees
  Please identify the covered employe
   Select Memb
  Select Members<br>
Choose your method of selecting members below. You can include all of your employees or identify specific<br>
covered employees<br>
\bigcirc Include all employees<br>
\bigcirc Include all employees<br>
\bigcirc Identify specif
 Save & Continue Clear
```
#### Step 13 Select the **Save & Continue** button.

 $\overline{\phantom{a}}$ 

Step 14 Will this resolution cover all employees?

**Yes:** Skip to step 19.

**No:** Complete the Select Criteria section.

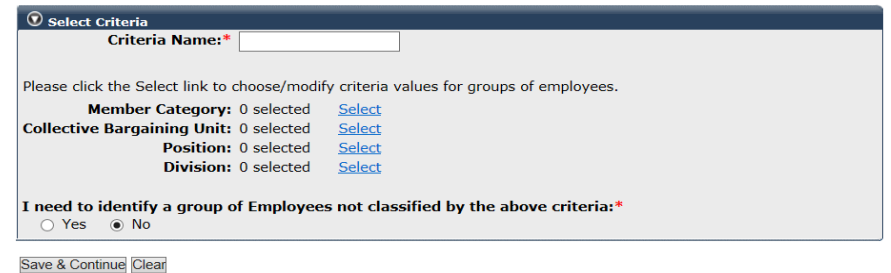

Step 15 Within the Select Criteria Values section, select one or all items in the Criteria Values box.

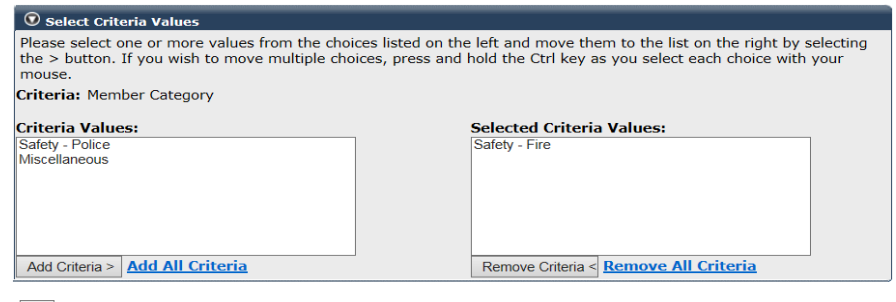

Save

- Step 16 Select the **Add Criteria >** button.
- Step 17 Select the **Save** button.

#### Step 18 Select the **Save & Continue** button.

### Step 19 Within the Documents section, select the Resolution for EPMC **Provide Document** link.

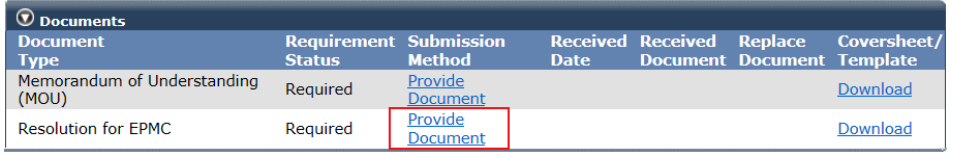

# Step 20 Within the Submit Documentation section, choose the submission method for sending the approved resolution.

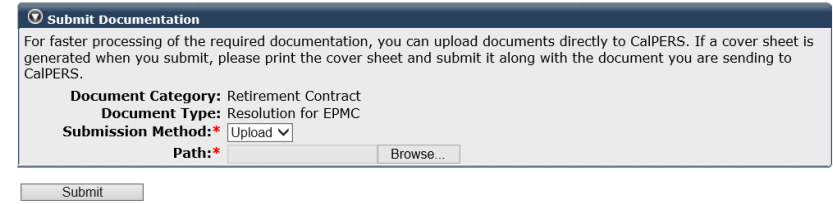

#### Step 21 Select the **Submit** button to upload the completed resolution document.

# Step 22 Within the Documents section, select the Memorandum of Understanding (MOU) **Download** link.

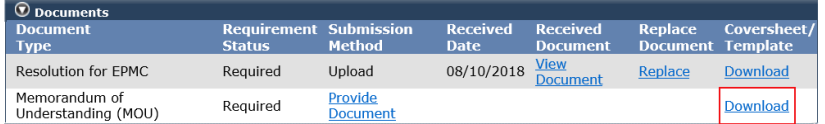

Step 23 Save the MOU to your computer.

#### Step 24 Close the MOU.

#### Step 25 Select the Memorandum of Understanding (MOU) **Provide Document** link.

#### Step 26 Complete the Submit Documentation section to attach the MOU.

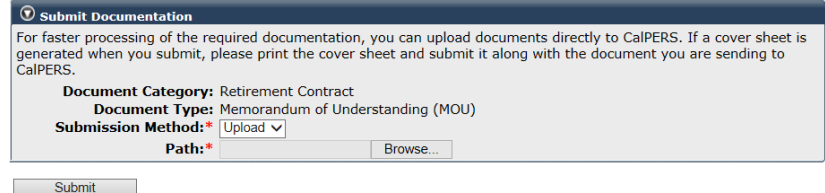

#### Step 27 Select the **Submit** button.

#### Submit Resolution

#### Step 28 Select the **Submit Resolution** radio button.

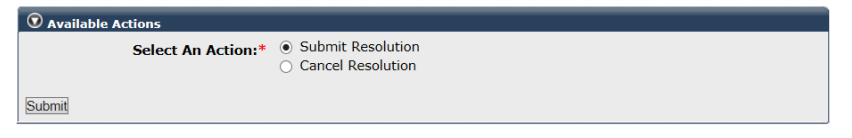

#### Step 29 Select the **Submit** button.

#### Step 30 Verify that your resolution displays a Submitted status.

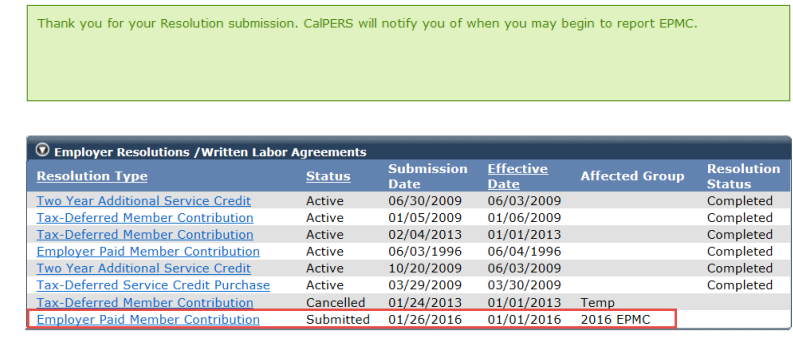

#### **You have completed this scenario.**

┓

# Unit 6: Pay and Report the Value of Employer Paid Member Contributions (EPMC)

Contact CalPERS before following the steps in this unit. A CalPERS pension contract analyst will contact you to provide further instructions.

# **System Logic**

Follow the step actions in this scenario to:

- Adopt a resolution for Paying and Reporting the Value of Employer Paid Member Contributions (EPMC) resolution for the first time
- Revise a resolution for Paying and Reporting the Value of EPMC on file by increasing or decreasing the EPMC amount

# **Step Actions**

# Download the CalPERS Resolution

Step 1 From the CalPERS website, locate the Resolution for Paying and Reporting the Value of Employer [Paid Member Contributions \(DOCX\)](https://www.calpers.ca.gov/docs/forms-publications/resolution-paying-reporting.docx)

> **Pathway**: CalPERS website > Forms & Publications: View All link > Search box: Resolution

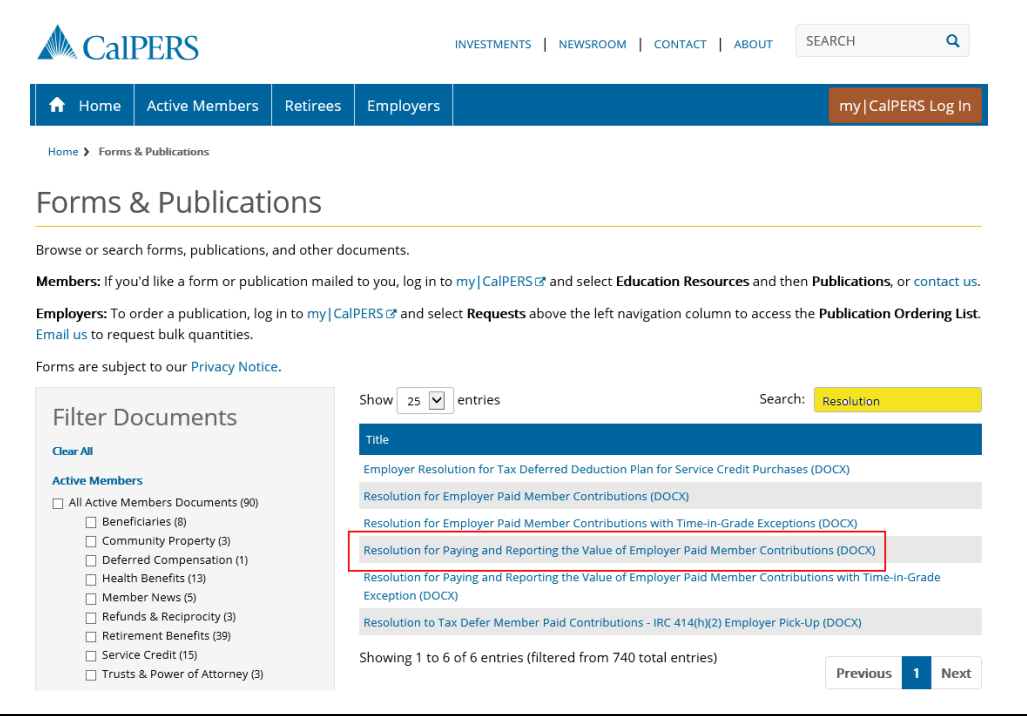

Step 2 Select the **Resolution for Paying and Reporting the Value of Employer Paid Member Contributions (DOCX)** document link.

### Complete Resolution

- Step 3 Complete the **Resolution for Paying and Reporting the Value of Employer Paid Member Contributions** document, which must include your agency's governing body's signature.
- Step 4 Scan the completed and approved resolution document to your computer.

#### Upload Resolution

Step 5 From the homepage, select the **Profile** global navigation tab.

Step 6 Select the **Retirement Contract** local navigation link.

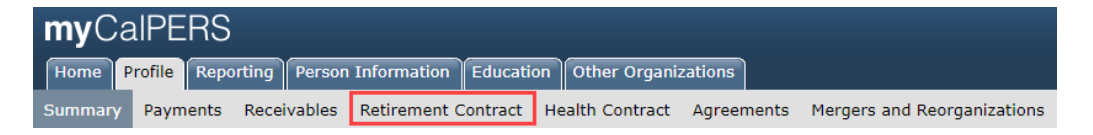

# Step 7 Within the Employer Resolutions/Written Labor Agreements section, select the **Add New** button.

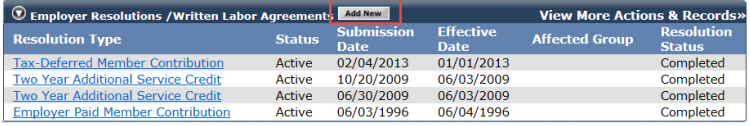

Step 8 Select the **Employer Paid Member Contribution** radio button.

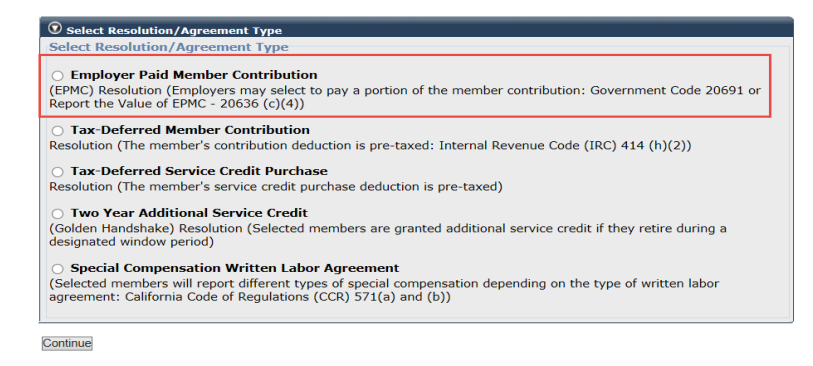

Step 9 Select the **Continue** button.

#### Step 10 Complete the Employer Paid Member Contributions EPMC Details section.

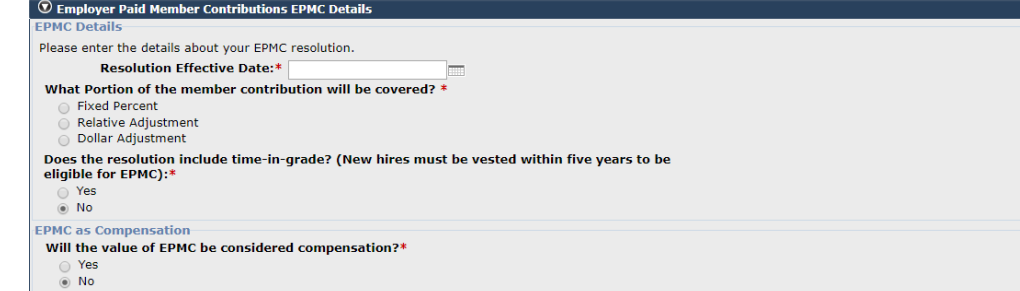

#### Step 11 Select the **Save & Continue** button.

Step 12 Complete the Identify Covered Employees section.

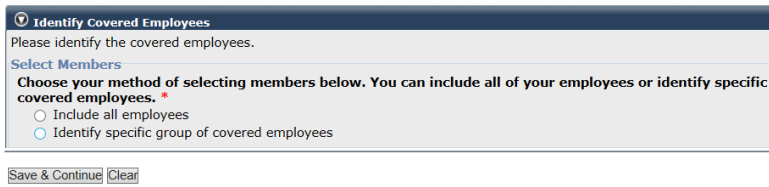

Step 13 Select the **Save & Continue** button.

#### Step 14 Will this resolution cover all employees?

**Yes:** Skip to step 19.

**No:** Complete the Select Criteria section, and then continue to step 15.

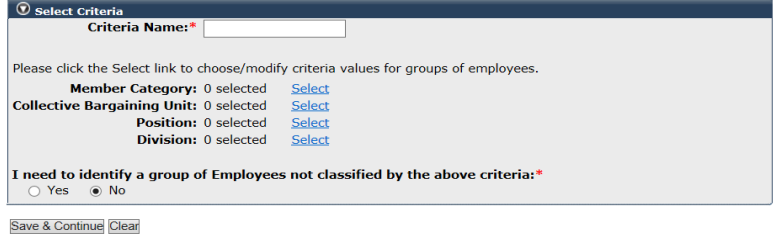

Step 15 Select one or all items in the Criteria Values box.

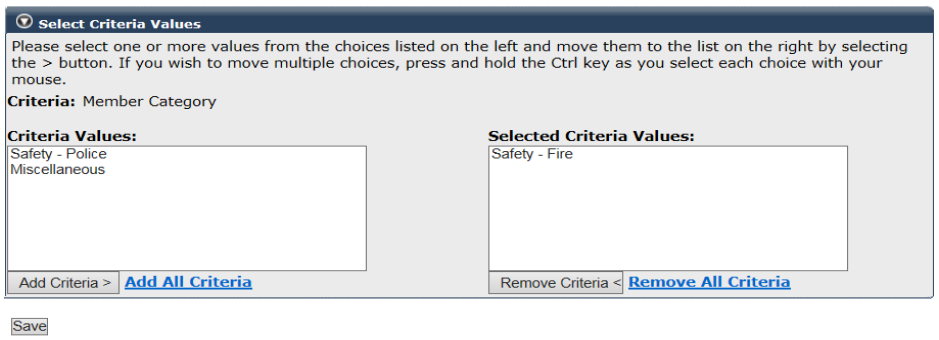

- Step 16 Select the **Add Criteria >** button.
- Step 17 Select the **Save** button.
- Step 18 Select the **Save & Continue** button.

# Step 19 Within the Documents section, select the Resolution for Paying and Reporting EMPC **Provide Document** link.

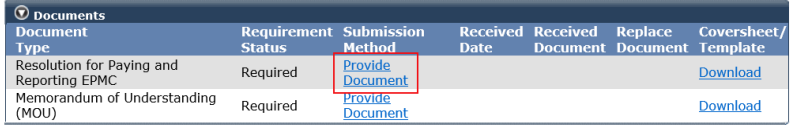

Step 20 Complete the Submit Documentation section to attach the recently approved and scanned resolution document.

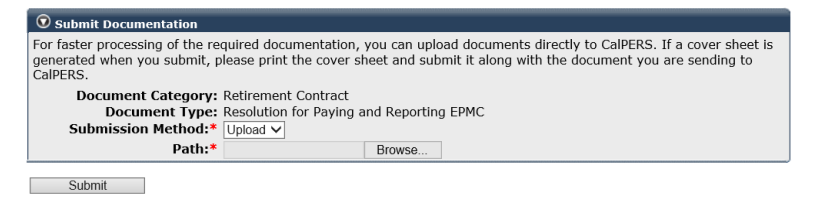

#### Step 21 Select the **Submit** button to upload the completed resolution document.

#### Step 22 Select the Memorandum of Understanding (MOU) **Download** link.

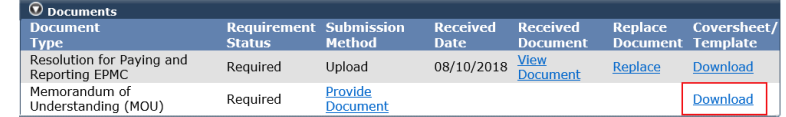

Step 23 Save the MOU in PDF.

Step 24 Close the MOU.

Step 25 Select the Memorandum of Understanding (MOU) **Provide Document** link.

Step 26 Complete the Submit Documentation section to attach the MOU.

Step 27 Select the **Submit** button to upload the MOU.

### Submit Resolution

Step 28 Select the **Submit Resolution** radio button.

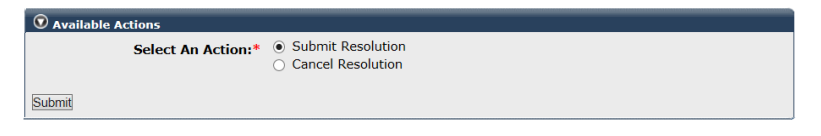

- Step 29 Select the **Submit** button.
- Step 30 Verify that the resolution displays a Submitted status.

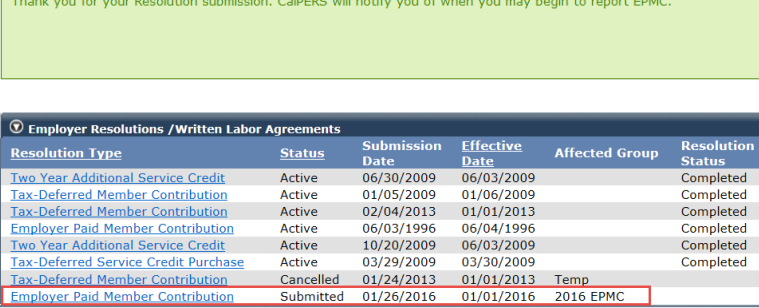

# Unit 7: Two Years Additional Service Credit (Golden Handshake)

Contact CalPERS before following the steps in this unit and a pension contract analyst will contact you to provide further instructions.

# **Contents**

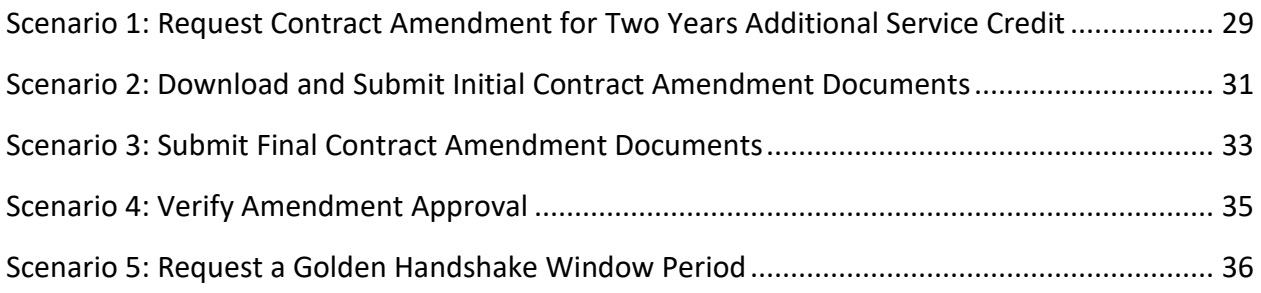

# **Scenario 1: Request Contract Amendment for Two Years Additional Service Credit**

# System Logic

Only one contract amendment can be submitted at a time.

# Step Actions

Step 1 From the homepage, select the **Profile** global navigation tab.

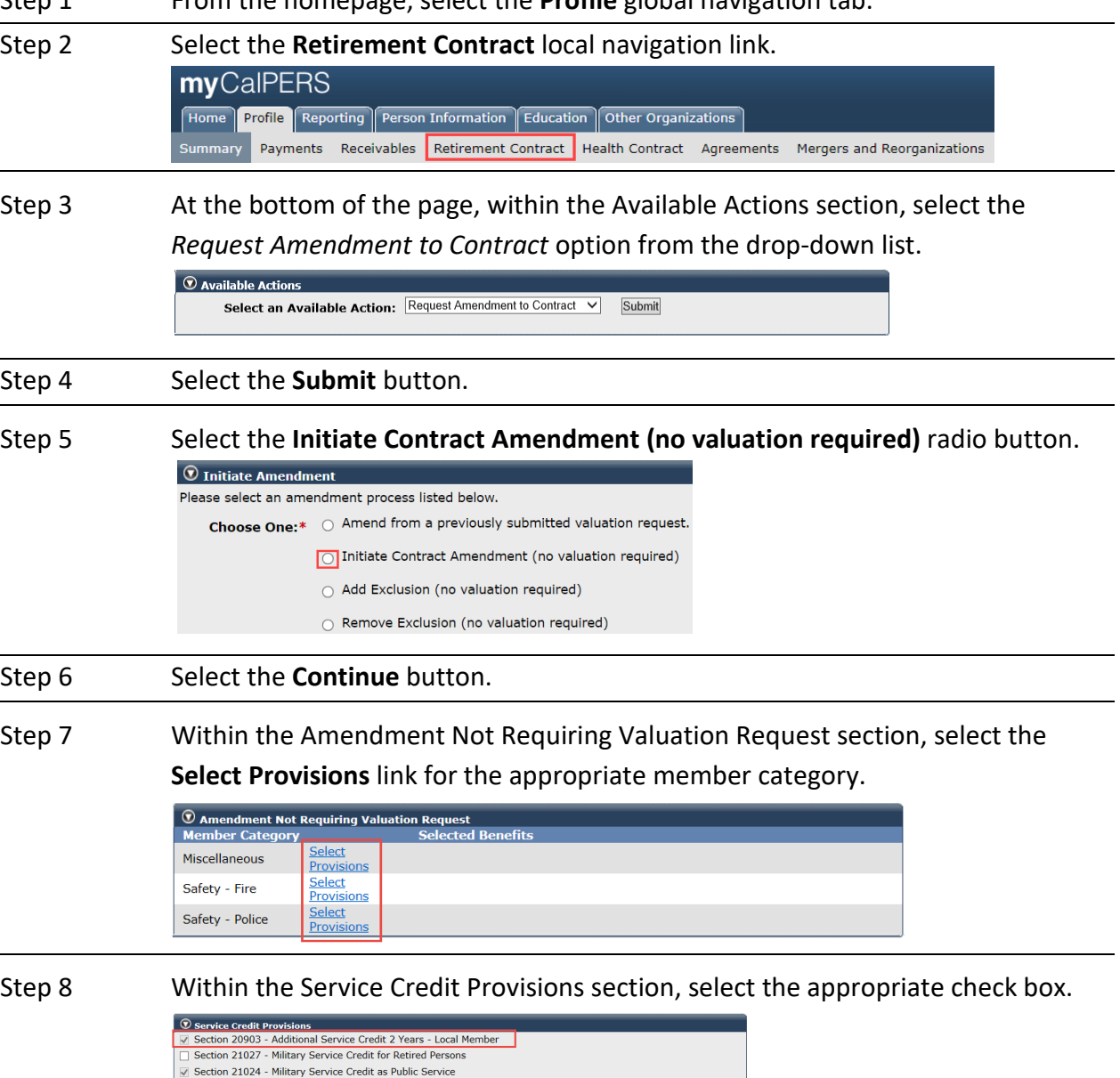

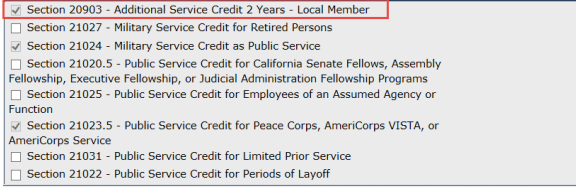

Step 9 Select the **Save & Continue** button.

- Step 10 If you would like to add additional benefits to another member category, repeat steps 7-9.
- Step 11 Select the **Continue** button, located below the Amendment Not Requiring Valuation Request section.
- Step 12 Within the Anticipated Schedule of Agency Actions section, select the **Add Anticipated Schedule of Agency Actions** link.

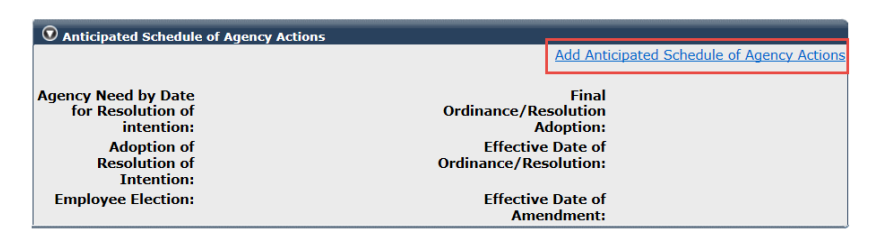

Step 13 Complete the Anticipated Schedule of Agency Action section. Refer to unit 7 for more details.

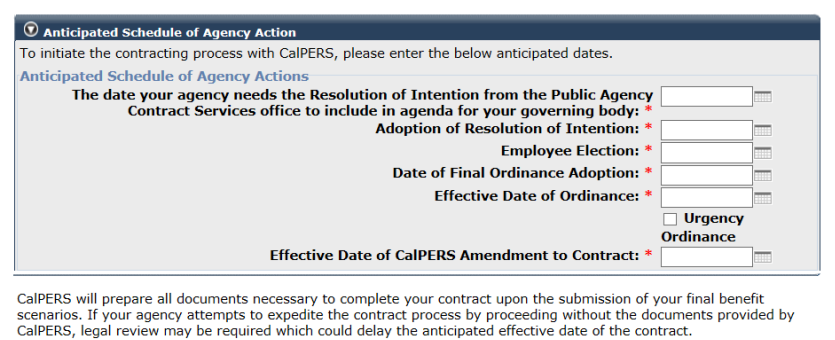

Save & Continue Clear

Step 14 Select the **Save & Continue** button.

# Step 15 Within the Available Actions section, select the **Request Amendment to Contract** radio button.

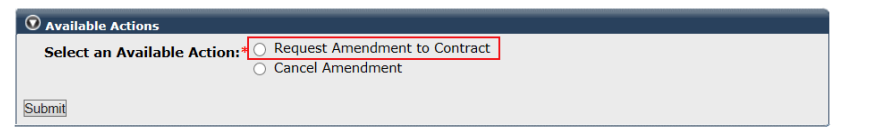

Step 16 Select the **Submit** button.

# **Scenario 2: Receive Initial Contract Amendment Documents**

To request a contract amendment, contact [CalPERS](mailto:pensioncontracts@calpers.ca.gov.) by sending an email to **pensioncontracts@calpers.ca.gov** before following the steps in this unit. A pension contract analyst will contact you to provide further instructions.

CalPERS will notify your agency (based on your preferred communication method) that the Initial Contract Amendment documents are available in myCalPERS.

## Scenario

You will download the **Amendment Resolution of Intention Letter** which includes detailed instructions on completing the required documents and uploading them in myCalPERS.

# Step Actions

#### Download Required Documents

Step 1 From the homepage, select the **Profile** global navigation tab.

#### Step 2 Select the **Retirement Contract** local navigation link.

mvCalPERS Home Profile Reporting Person Information Education Other Organizations Summary Payments Receivables Retirement Contract Health Contract Agreements Mergers and Reorganizations

Step 3 Within the Contract Event Summary section, select the appropriate Contract Event **Amendment** link.

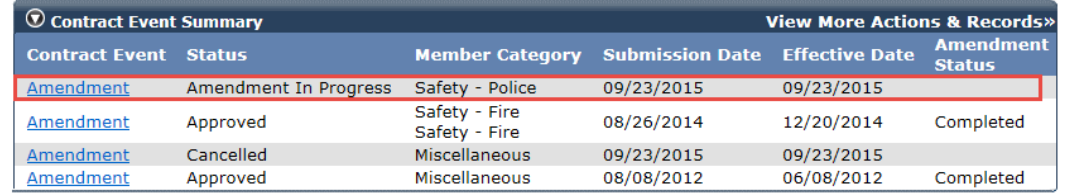

Step 4 Select the **Download** link for each document type.

#### Complete Required Documents

Step 5 Follow the instructions in the Amendment Resolution of Intention Letter.

Step 6 Complete each document before scanning and saving to your computer.

#### Upload Required Documents

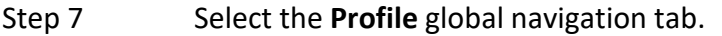

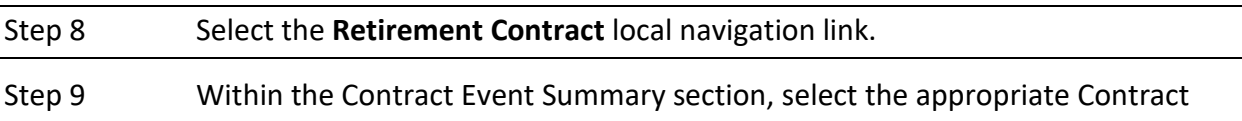

Event **Amendment** link.

Step 10 Within the Documents section, select each **Provide Document** link.

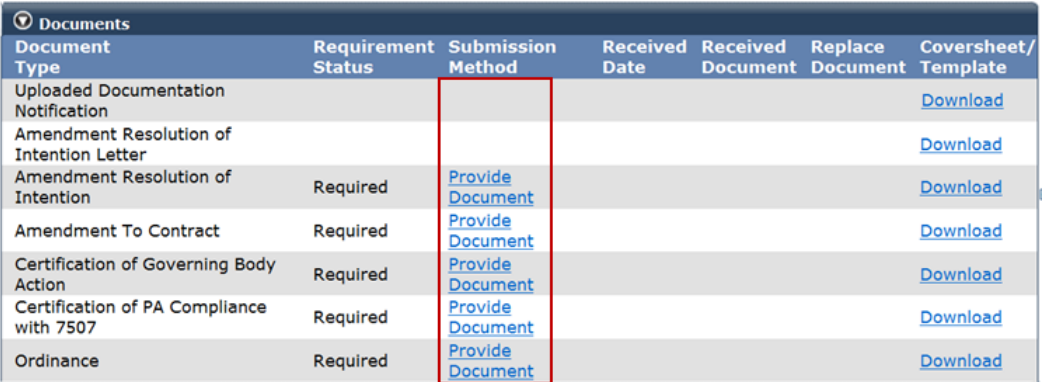

#### Submit Required Documents

#### Step 11 Select the **Submit Initial Contract Amendment Documents** radio button.

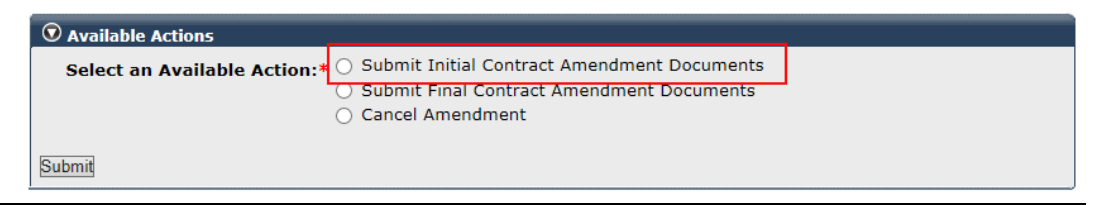

Step 12 Select the **Submit** button.

# **Scenario 3: Receive Final Contract Amendment Documents**

After CalPERS receives the Initial Contract Amendment documents, we will overnight mail a packet which will include the following:

- A pre-paid envelope
- Certification of Final Action of Governing Body, Form CON-5
- Two copies of the blue Amendment to Contract
- An instructional cover letter:
	- ‒ The following documents must be submitted in myCalPERS, and the original documents must be returned to CalPERS by mail:
		- » Amendment to Contract, two original executed sets
		- » Ordinance (city or county) or the final resolution (all other public agencies)
		- » Certification of Final Action of Governing Body, Form CON-5
	- ‒ Original signatures are required on all contracts.

# Step Actions

#### Download Required Documents

Step 1 From the homepage, select the **Profile** global navigation tab.

Step 2 Select the **Retirement Contract** local navigation link.

Step 3 Within the Contract Event Summary section, select the appropriate Contract Event **Amendment** link.

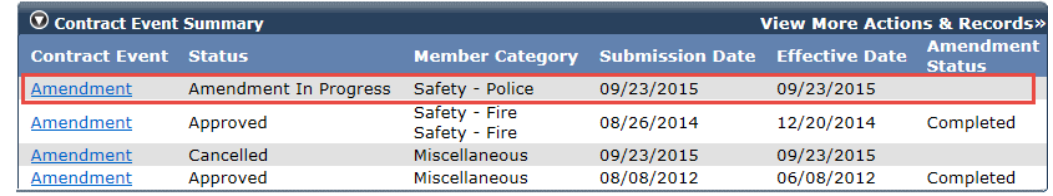

Step 4 Within the Documents section, select the **Download** link for the Ordinance (city or county) or the final resolution (all other public agencies), and then print the document.

#### Complete Required Documents

Step 5 Complete the Ordinance (city or county) or the final resolution (all other public agencies), Amendment to Contract, and Certification of Final Action of Governing Body, Form CON-5 documents.

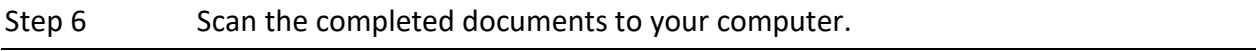

#### Upload Required Documents

Step 7 Select the **Profile** global navigation tab.

Step 8 Select the **Retirement Contract** local navigation link.

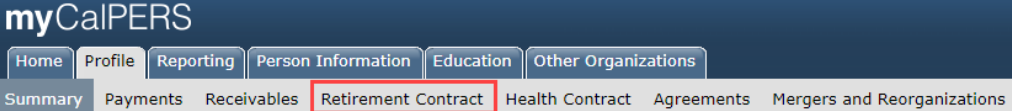

#### Step 9 Select the appropriate Contract Event **Amendment** link.

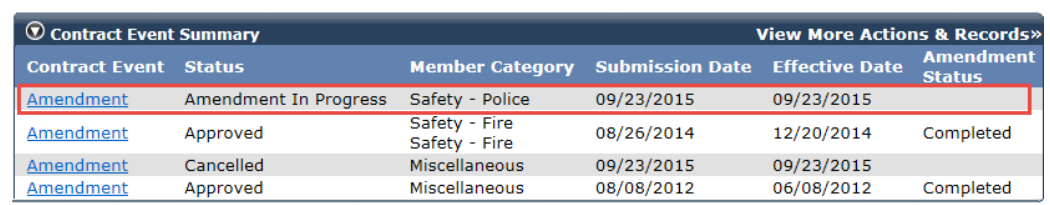

#### Step 10 Within the Submit Documentation section, select each **Provide Document** link.

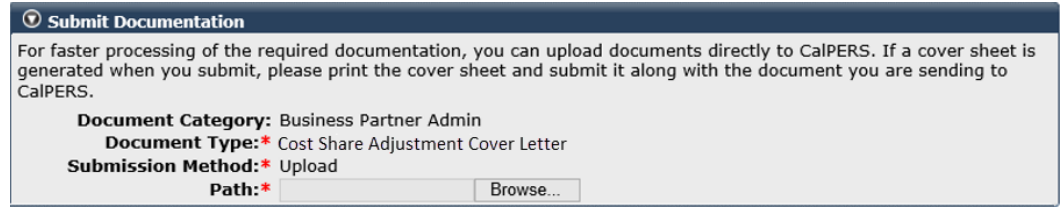

#### Submit Required Documents

#### Step 11 Select the **Submit Final Contract Amendment Documents** radio button.

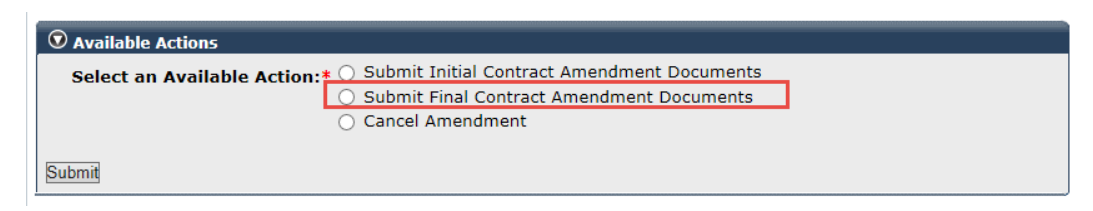

Step 12 Select the **Submit** button.

# **Scenario 4: Verify Amendment Approval**

CalPERS will review all submitted documents. If the review is successful, we will approve the amendment and send both Amendment to Contract documents to the authorized people.

# Process and Employer Notification

- 1. A CalPERS pension contract analyst receives the signed hard copy documents and reviews them for approval within five business days.
- 2. Upon approval, the contract amendment is activated in myCalPERS with the effective date.
- 3. The documents are reviewed and then signed by the CalPERS Pension Contracts & Prefunding Programs Division chief. An executed copy is sent to your agency.
- 4. You may check the status of the amendment to determine if approved. If there are issues with documents, a pension contract analyst will contact your agency and provide guidance.

# Step Actions

Step 1 From the homepage, select the **Profile** global navigation tab.

#### Step 2 Select the **Retirement Contract** local navigation link.

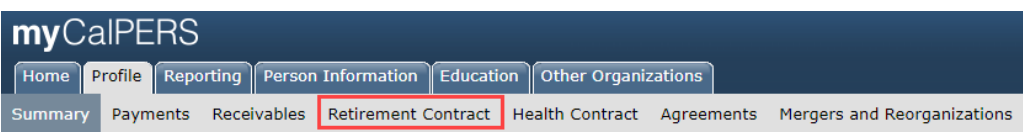

Step 3 Within the Contract Event Summary section, verify that the amendment displays Approved under the Status column.

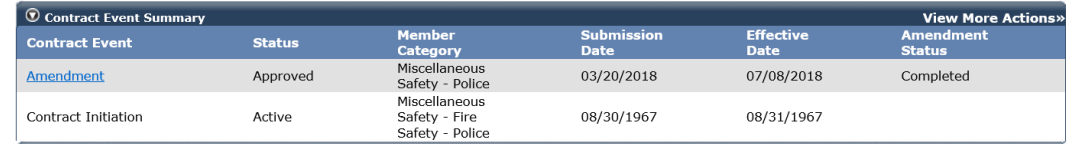

# **Scenario 5: Request a Golden Handshake Window Period**

A public agency must contract for Section 20903 Two Years Additional Service Credit, also known as Golden Handshake (GHS), to open a GHS window period.

**Note:** Send an email to **pensioncontracts@calpers.ca.gov** to add this benefit by a contract amendment. A pension contract analyst will contact you with further instructions.

### Step Actions

Step 1 From the homepage, select the **Profile** global navigation tab.

Step 2 Select the **Retirement Contract** local navigation link.

Step 3 Within the Employer Resolutions / Written Labor Agreements section, select the **Add New** button.

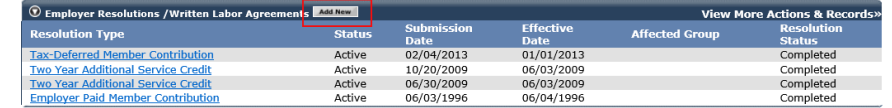

#### Step 4 Select the **Two-Year Additional Service Credit** radio button.

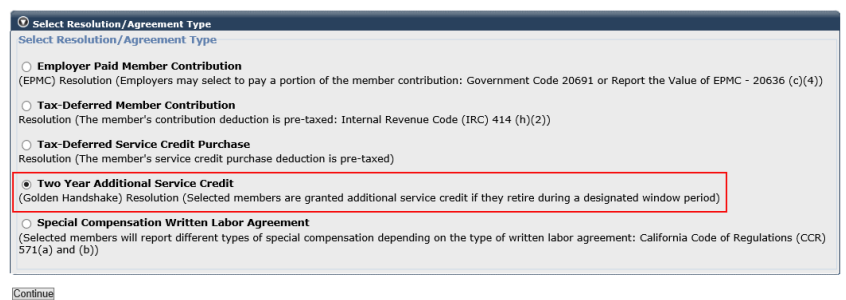

#### Step 5 Select the **Continue** button.

# Step 6 Complete the Two Years Additional Service Credit Golden Handshake Details section.

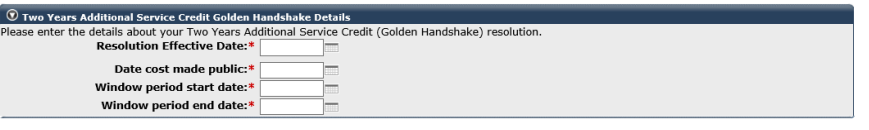

Save & Continue Clear

#### Step 7 Select the **Save & Continue** button.

#### Step 8 Select the appropriate radio button.

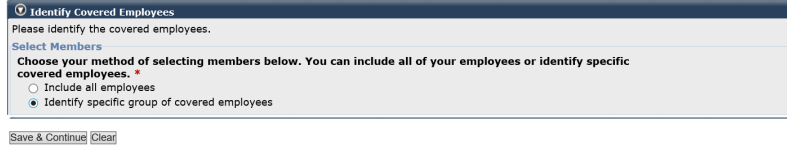

### Step 9 Select the **Save & Continue** button.

Step 10 Will the golden handshake apply to all employees? Usually, an employer will identify a specific group in the Criteria Name field, e.g., All eligible employees that retire within (date) through (date).

**Yes:** Skip to step 15.

**No:** Complete the Select Criteria section, and then continue to step 11.

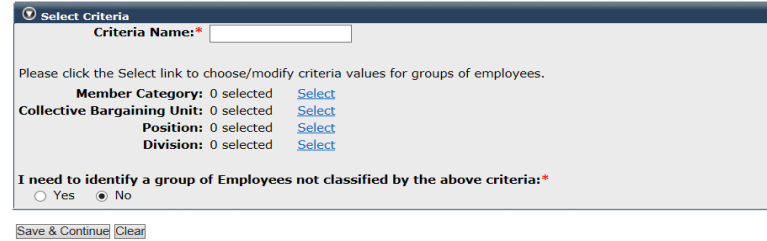

# Step 11 Within the Select Criteria Values section, select one or all items in the Criteria Values box.

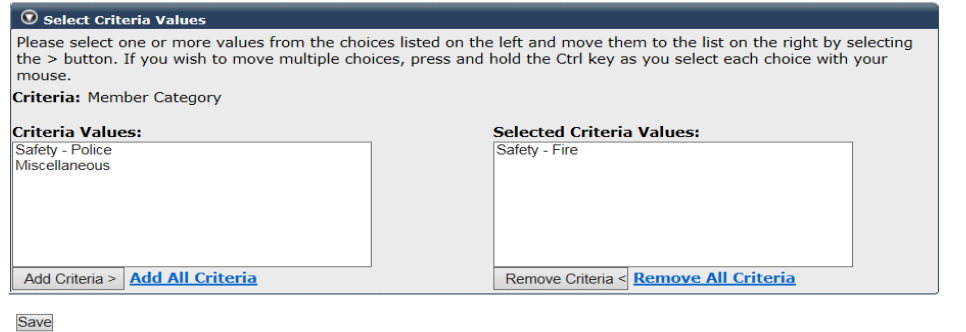

#### Step 12 Select the **Add Criteria >** button.

Step 13 Select the **Save** button.

Step 14 Select the **Save & Continue** button.

#### Download Required Documents

Step 15 Within the Documents section, select each **Download** link and print each document.

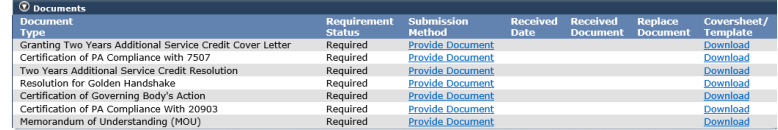

#### Complete Required Documents

Step 16 Complete each document.

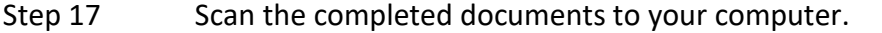

#### Upload Required Documents

Step 18 Select the **Profile** global navigation tab.

Step 19 Select the **Retirement Contract** local navigation link.

Step 20 Within the Employer Resolutions / Written Labor Agreements section, select the **View More Actions & Records >>** link.

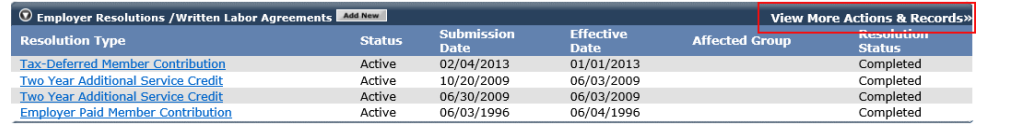

Step 21 Select the appropriate Resolution Type link.

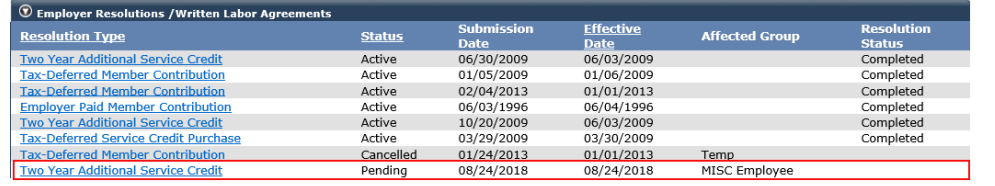

#### Step 22 Within the Documents section, select each **Provide Document** link.

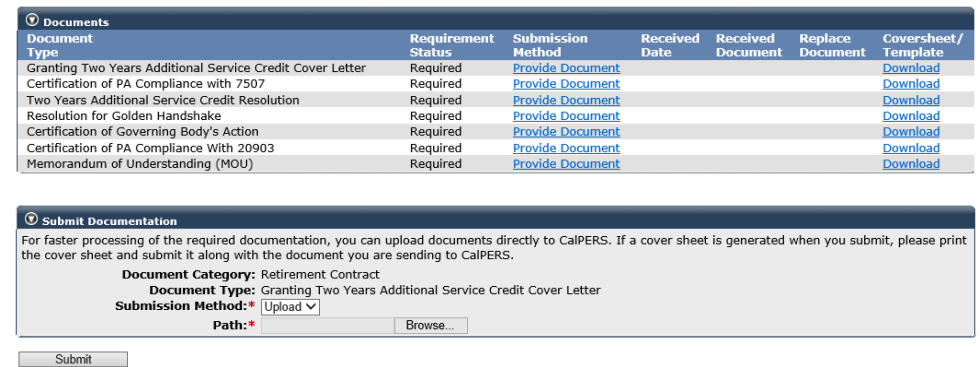

#### Submit Resolution

#### Step 23 Within the Available Actions section, select the **Submit Resolution** radio button.

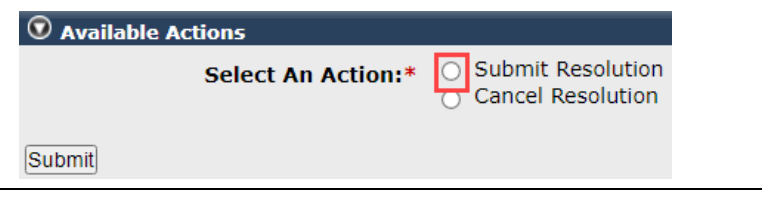

Step 24 Select the **Submit** button.

# **CalPERS Resources**

Obtain more information by visiting the [CalPERS website](http://www.calpers.ca.gov/) at www.calpers.ca.gov.

- [myCalPERS Student Guides & Resources](https://www.calpers.ca.gov/page/education-center/employer-education/business-rules-and-mycalpers-classes/mycalpers-student-guides) **Pathway:** CalPERS website > Employers > I Want To…: Access myCalPERS Student Guide
- [Business Rules & myCalPERS Classes](https://www.calpers.ca.gov/page/education-center/employer-education/business-rules-and-mycalpers-classes) **Pathway:** CalPERS website > Employers > I Want To...: Attend Training & Events > Business Rules & myCalPERS Classes
- myCalPERS [Technical Requirements](https://www.calpers.ca.gov/page/employers/mycalpers-technical-requirements) **Pathway:** CalPERS website > Employers > myCalPERS Technical Requirements
- [CalPERS Public Agency & Schools Reference Guide \(PDF\)](https://www.calpers.ca.gov/docs/forms-publications/pas-ref-guide.pdf) **Pathway:** CalPERS website > Employers > Policies & Procedures > Reference & Health Guides > Public Agency & Schools Reference Guide (PDF)
- [Circular Letters](https://www.calpers.ca.gov/page/employers/policies-and-procedures/circular-letters) **Pathway:** CalPERS website > Employers > Policies & Procedures > Circular Letters
- [Public Employees' Retirement Law \(PERL\)](https://www.calpers.ca.gov/page/about/laws-regulations/public-employees-retirement-law) **Pathway:** CalPERS website > About > Laws, Legislation, & Regulations> Public Employees' Retirement Law (PERL)
- [Forms & Publications](https://www.calpers.ca.gov/page/forms-publications)

**Pathway:** CalPERS website > Forms & Publications View All > Search Box: Resolution

- ‒ Employer Resolution for Tax Deferred Deduction Plan for Service Credit Purchases
- ‒ Resolution for Employer Paid Member Contributions
- ‒ Resolution for Employer Paid Member Contributions with Time-in-Grade Exceptions
- ‒ Resolution for Paying and Reporting the Value of Employer Paid Member Contributions
- ‒ Resolution for Paying and Reporting the Value of Employer Paid Member Contributions with Time-in-Grade Exception
- ‒ Resolution to Tax Defer Member Paid Contributions IRC 414(h)(2) Employer Pick-Up
- [Agency Changes](https://www.calpers.ca.gov/page/employers/contracts/agency-changes)
	- **Pathway:** CalPERS website > Employers > Contracts > Agency Changes
- [Amendments](https://www.calpers.ca.gov/page/employers/contracts/amendments) **Pathway:** CalPERS website > Employers > Contracts > Amendments
- [Optional Benefits Listing \(PERS-CON-40\) \(PDF\)](https://www.calpers.ca.gov/docs/forms-publications/optional-benefits-listing.pdf) **Pathway:** CalPERS website > Employers > Amendments > Optional Benefits Listing (PERS-CON-40) (PDF)
- [Public Agency Required Employer Contributions](https://www.calpers.ca.gov/page/employers/actuarial-services/employer-contributions/public-agency-contributions) **Pathway**: CalPERS website > Employers > Actuarial Services > Employer Contributions > Public Agency Required Employer Contributions

• [Public Agency Actuarial Valuation Reports](https://www.calpers.ca.gov/page/employers/actuarial-services/employer-contributions/public-agency-actuarial-valuation-reports)

**Pathway**: CalPERS website > Employers > Actuarial Services> Public Agency Actuarial Valuation Reports

- [myCalPERS Employer Reports \(Cognos\) Catalog](https://www.calpers.ca.gov/page/employers/mycalpers-technical-requirements/employer-reports) **Pathway:** CalPERS website > Employers > myCalPERS Technical Requirements > myCalPERS Employer Reports (Cognos) Catalog
	- ‒ Business Partner Info Report
	- ‒ Contract Detail Report

# **CalPERS Contacts**

# Email

- To contact *employer educators* for questions and requests, email **calpers\_employer\_communications@calpers.ca.gov**.
- To contact a [pension contract](mailto:pensioncontracts@calpers.ca.gov) analyst, email **pensioncontracts@calpers.ca.gov**.
- To contact the [Employer Response Team](mailto:ERT@CalPERS.CA.GOV) for assistance with your most critical, complex, or time-sensitive issues, email **ert@calpers.ca.gov**.

# Phone or Fax

You can reach CalPERS at **888 CalPERS** (or **888-**225-7377), Monday through Friday, 8:00 a.m. to 5:00 p.m., except on state holidays.

- TTY: (877) 249-7442 (This number does not accept voice calls)
- CalPERS centralized fax number: (800) 959-6545
- Employer Response Team phone number: (800) 253-4594

# Submit Inquiry

You can send secure messages through myCalPERS. Expand the **Common Tasks** left-side navigation folder and select the **Submit Inquiry** link to submit a question or request.